#### 2019-09-01 Gültig ab Version 01.05.zz (Gerätefirmware)

71445742

SD01645D/06/DE/04.19

# Sonderdokumentation Proline Promass 500 **HART**

Anwendungspaket Konzentrationsmessung

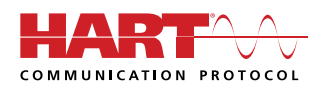

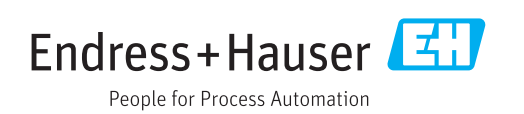

## Inhaltsverzeichnis

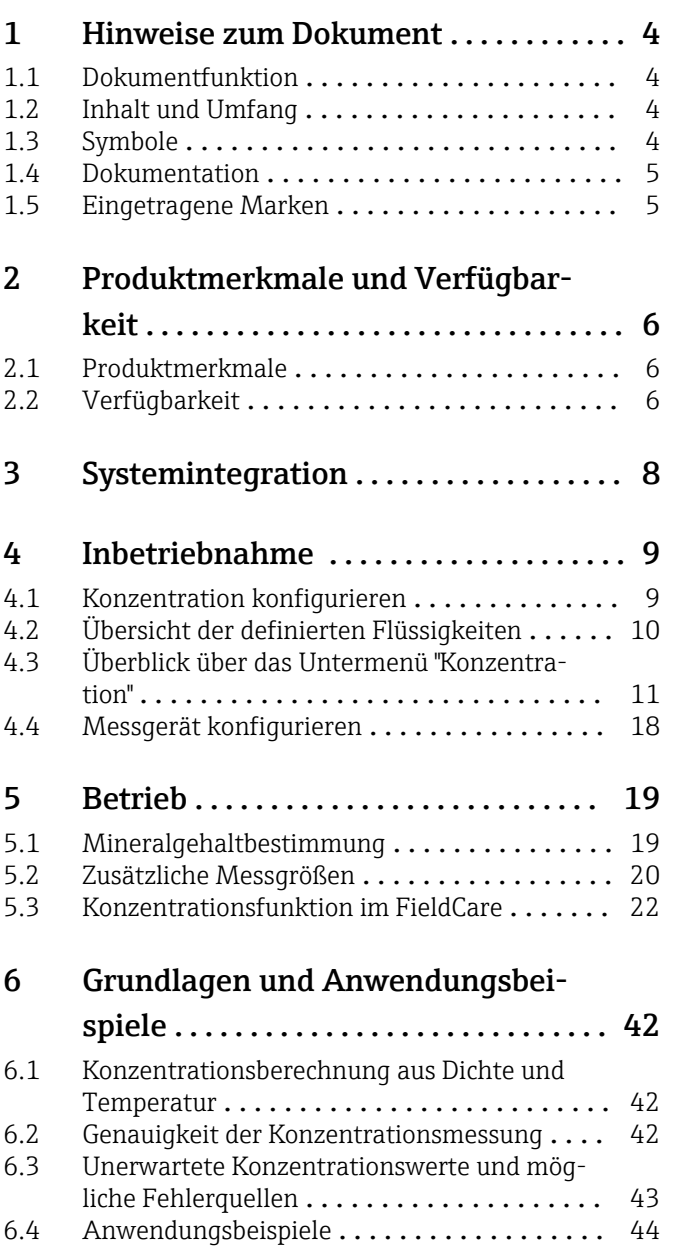

## <span id="page-3-0"></span>1 Hinweise zum Dokument

### 1.1 Dokumentfunktion

Diese Anleitung ist eine Sonderdokumentation und ersetzt nicht die zum Lieferumfang gehörende Betriebsanleitung. Sie ist Teil der Betriebsanleitung und dient als Nachschlagewerk für die Nutzung der im Messgerät integrierten Konzentrationsmessung.

### 1.2 Inhalt und Umfang

Diese Dokumentation beinhaltet die Beschreibungen der zusätzlichen Parameter und technischen Daten des Anwendungspakets und detaillierte Erläuterungen zu:

- Anwendungsspezifischen Parametern
- Erweiterten technischen Spezifikationen

### 1.3 Symbole

### 1.3.1 Warnhinweissymbole

### **GEFAHR**

Dieser Hinweis macht auf eine gefährliche Situation aufmerksam, die, wenn sie nicht vermieden wird, zu Tod oder schwerer Körperverletzung führen wird.

### **A** WARNUNG

Dieser Hinweis macht auf eine gefährliche Situation aufmerksam, die, wenn sie nicht vermieden wird, zu Tod oder schwerer Körperverletzung führen kann.

### **A VORSICHT**

Dieser Hinweis macht auf eine gefährliche Situation aufmerksam, die, wenn sie nicht vermieden wird, zu leichter oder mittelschwerer Körperverletzung führen kann.

### **HINWEIS**

Dieser Hinweis enthält Informationen zu Vorgehensweisen und weiterführenden Sachverhalten, die keine Körperverletzung nach sich ziehen.

### 1.3.2 Symbole für Informationstypen

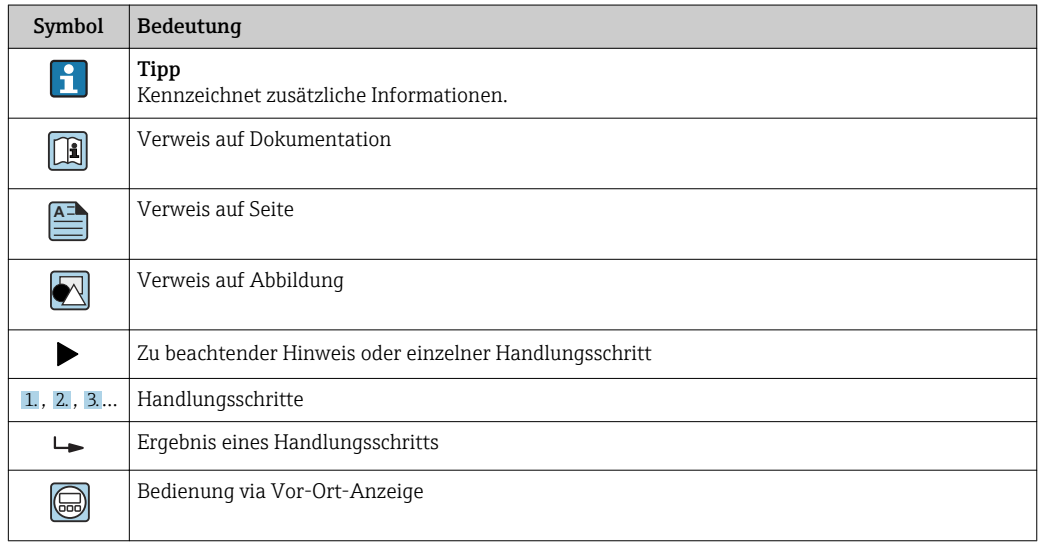

<span id="page-4-0"></span>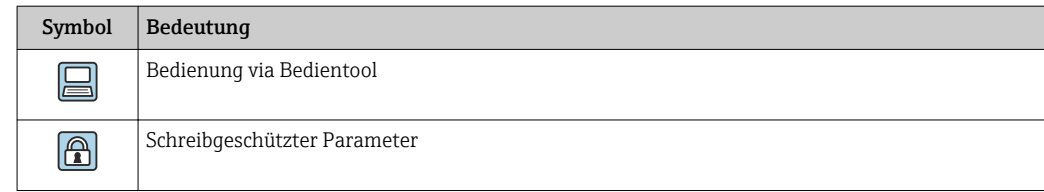

### 1.3.3 Symbole in Grafiken

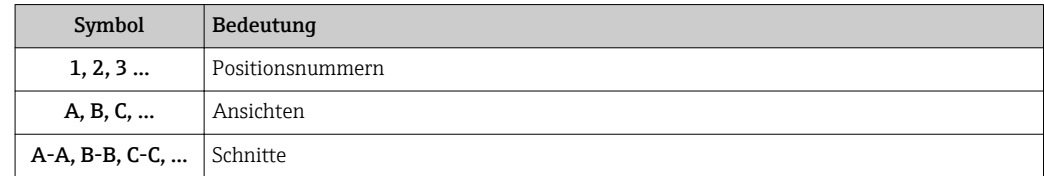

### 1.4 Dokumentation

Eine Übersicht zum Umfang der zugehörigen Technischen Dokumentation bieten:

- *W@M Device Viewer* ([www.endress.com/deviceviewer\)](https://www.endress.com/deviceviewer): Seriennummer vom Typenschild eingeben
	- *Endress+Hauser Operations App*: Seriennummer vom Typenschild eingeben oder 2D-Matrixcode (QR-Code) auf dem Typenschild einscannen
- Diese Sonderdokumentation ist verfügbar:
	- Auf der mitgelieferten CD-ROM zum Gerät (je nach bestellter Geräteausführung)
	- Im Download-Bereich der Endress+Hauser Internetseite: www.endress.com → Downloads

Diese Dokumentation ist Bestandteil folgender Betriebsanleitungen:

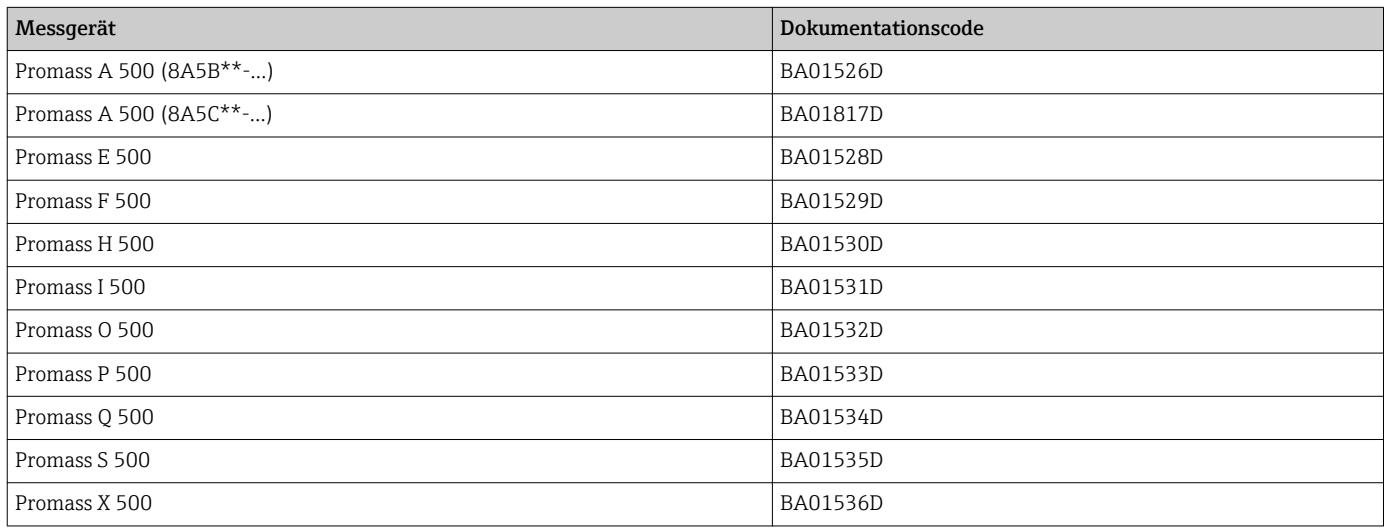

### 1.5 Eingetragene Marken

### HART®

Eingetragene Marke der FieldComm Group, Austin, Texas, USA

## <span id="page-5-0"></span>2 Produktmerkmale und Verfügbarkeit

### 2.1 Produktmerkmale

Das Anwendungspaket Konzentrationsmessung erweitert die Funktionalität des Messgeräts. Das Gerät kann damit aus der gemessenen Messstoffdichte eine Messstoffkonzentration berechnen.

Je nach Anwendung erfolgt die Konfiguration via Vor-Ort-Anzeige oder zusätzlich mit der FDT-basierten Plant Asset Management Software FieldCare von Endress+Hauser.

Wenn die zu messende Mischung bereits im Messgerät hinterlegt ist, kann die Konfiguration via Vor-Ort-Anzeige oder Webserver erfolgen.

Wenn eine Konzentrationsfunktion aus benutzereigenen Tabellenwerten definiert werden muss, zusätzlich FieldCare verwenden.

Inbetriebnahme →  $\oplus$  9

### 2.2 Verfügbarkeit

Das Anwendungspaket kann zusammen mit dem Gerät bestellt oder nachträglich mit einem Freischaltcode aktiviert werden. Ausführliche Angaben zum betreffenden Bestellcode sind über die Webseite [www.endress.com](http://www.endress.com) oder bei Ihrer Endress+Hauser Vertriebszentrale erhältlich.

### 2.2.1 Bestellmerkmal

Bei direkter Bestellung mit dem Gerät oder nachträglicher Bestellung als Umbausatz: Bestellmerkmal "Anwendungspaket", Option ED "Konzentration"

Die Verfügbarkeit des Anwendungspakets kann wie folgt überprüft werden:

- Bestellcode (Order code) mit Aufschlüsselung der Gerätemerkmale auf dem Lieferschein
- Den Device Viewer über die Webseite www.endress.com/deviceviewer aufrufen: Die Seriennummer vom Typenschild eingeben und prüfen, ob das Bestellmerkmal angezeigt wird
- Im Bedienmenü Experte → System → Administration : Der Parameter Software-Optionsübersicht zeigt an, ob das Anwendungspaket aktiviert ist

### 2.2.2 Freischaltung

Bei nachträglicher Bestellung wird ein Umbausatz mitgeliefert. Dieser beinhaltet unter anderem ein Anhängeschild mit Gerätedaten und Freischaltcode.

Detaillierte Informationen zu "Anwendungspakete via Software Lizenz Code freischal- $\boxed{1}$ ten": Einbauanleitung EA01164D

### 2.2.3 Zugriff

Das Anwendungspaket ist mit allen Systemintegrationsoptionen nutzbar. Für den Zugriff auf die im Gerät gespeicherten Daten sind Schnittstellen mit digitaler Kommunikation erforderlich. Die Geschwindigkeit der Datenübertragung wird von der Art der Kommunikationsschnittstelle bestimmt.

### Verfügbarkeit in FieldCare und anderen FDT basierten Anlagen-Asset-Management-Tools

Zur Berechnung der Koeffizienten wird im Bedientool "FieldCare" ab Version 2.08 die Funktion "Konzentration" unterstützt. Ausführliche Information zur Berechnung und Ergebnisverwertung befinden sich im Kapitel Koeffizientenberechnung via FieldCare  $\rightarrow \equiv 22$ .

Die DTM Funktion "Konzentration" steht für andere FDT basierten Anlagen-Asset-Management-Tools ebenfalls zur Verfügung.

FieldCare ist ein FDT-basiertes Anlagen-Asset-Management-Tool von Endress+Hauser. Es kann alle intelligenten Feldeinrichtungen in einer Anlage konfigurieren und unterstützt bei deren Verwaltung. Durch Verwendung von Statusinformationen stellt es darüber hinaus ein einfaches, aber wirkungsvolles Mittel dar, deren Zustand zu kontrollieren.

Weitere Informationen zu FieldCare: Betriebsanleitung BA00027S und BA00065S

## <span id="page-7-0"></span>3 Systemintegration

Erweiterte Auswahl bei Verwendung des Anwendungspakets Konzentration

- Zielmessstoff Massefluss
- Trägermessstoff Massefluss
- Zielmessstoff Volumenfluss 1)
- **Trägermessstoff Volumenfluss**  $1$ )
- Zielmessstoff Normvolumenfluss 2)
- **Trägermesstoff Normvolumenfluss**<sup>2)</sup>
- Konzentration
- 1) Diese Messgrössen stehen nur Mischungen zur Verfügung, bei denen als Konzentrationseinheit Option %vol gewählt werden kann (siehe Tabelle →  $\triangleq$  10).
- 2) Diese Messgrössen stehen nur für die ausgewählte %-Masse / %-Volumen im Parameter Flüssigkeitstyp oder für Mischungen in Parameter Flüssigkeitstyp zur Verfügung, bei denen als Konzentrationseinheit Option %StdVol oder Option %ABV@20°C gewählt werden kann (siehe Tabelle  $\rightarrow \blacksquare$  10).

Übersicht über die mit dem Anwendungspakte Konzentration erweitere Auswahl an Messgrößen: → ■ 20

Ausführliche Informationen zur Systemintegration:  $\Box$ Betriebsanleitung zum Gerät  $\rightarrow \blacksquare$  5

### <span id="page-8-0"></span>4 Inbetriebnahme

### 4.1 Konzentration konfigurieren

Das Messgerät kann auf 2 Arten für die Konzentrationsmessung konfiguriert werden:

- Mischung bereits als vordefinierte Flüssigkeit im Messgerät hinterlegt
- Mischung muss aus benutzereigenen Tabellenwerten im Messgerät hinterlegt werden

### 4.1.1 Mischung als vordefinierte Flüssigkeit

Überblick über die im Messgerät hinterlegten, vordefinierten Flüssigkeiten [→ 10](#page-9-0)

Wenn die zu messende Mischung bereits im Messgerät hinterlegt ist, kann die Konfiguration via Vor-Ort-Anzeige oder Webserver erfolgen.

- 1. Auswahl der vordefinierte Flüssigkeit im Parameter Flüssigkeitstyp  $\rightarrow \blacksquare$  11
- 2. Auswahl der Einheiten im Parameter Konzentrationseinheit[→ 15](#page-14-0)
- 3. Konfiguration der Ausgänge  $\rightarrow \blacksquare$  18

### 4.1.2 Mischung aus benutzereigenen Tabellenwerten

Wenn eine Konzentrationsfunktion aus benutzereigenen Tabellenwerten definiert werden muss, zusätzlich die FieldCare Funktion Konzentration[→ 22](#page-21-0) verwenden.

Konfiguration via Vor-Ort-Anzeige oder Webserver

- 1. Auswahl der Einheiten im Parameter Konzentrationseinheit→ 15
- 2. Konfiguration der Ausgänge  $\rightarrow \blacksquare$  18

Zusätzlich via FieldCare Funktion Konzentration

- 1. Falls notwendig: Berechnung der Koeffizienten aus Tabellenwerten→ 34
- 2. Koeffizienten anpassen und ins Messgerät übertragen[→ 39](#page-38-0)

## 4.2 Übersicht der definierten Flüssigkeiten

<span id="page-9-0"></span>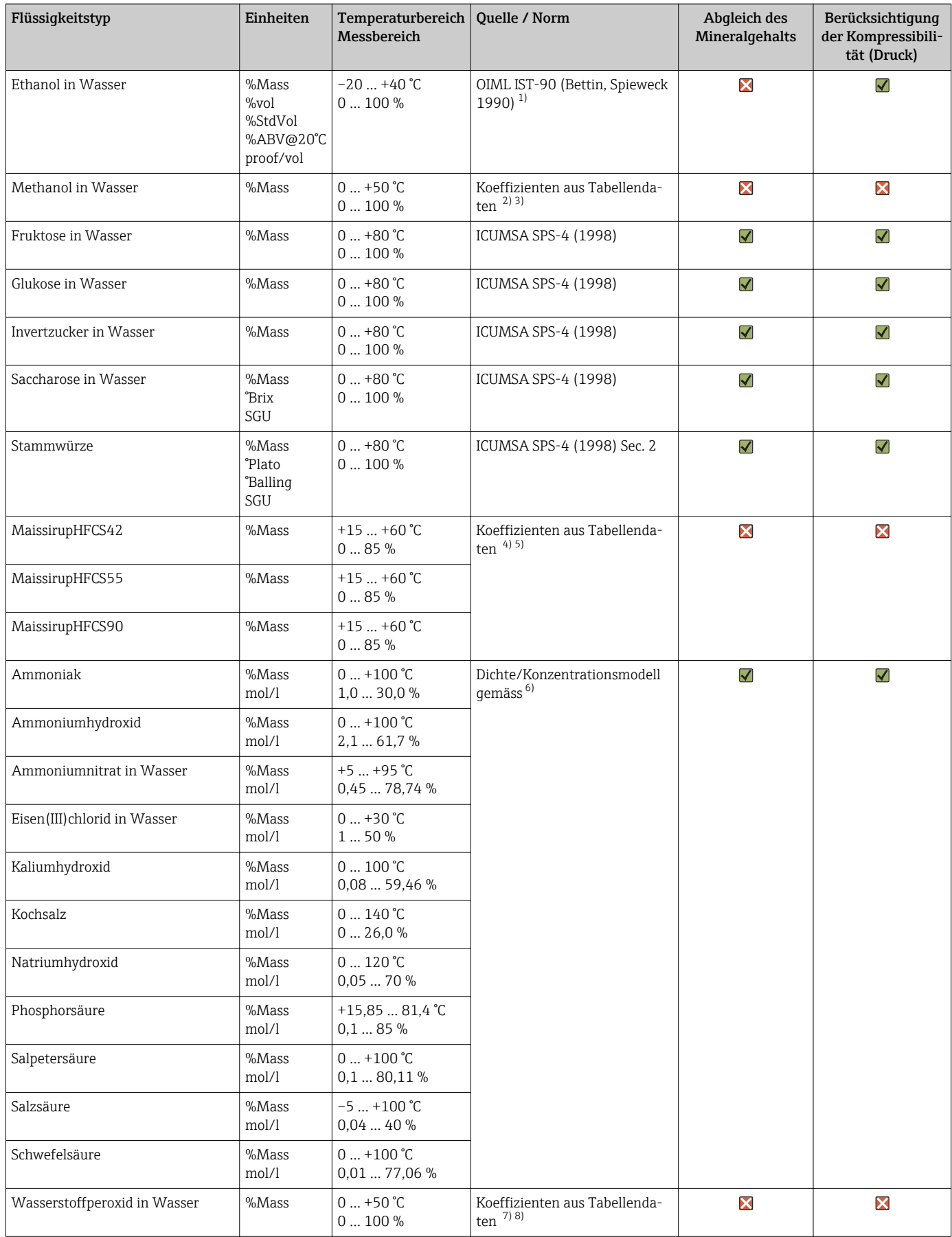

<span id="page-10-0"></span>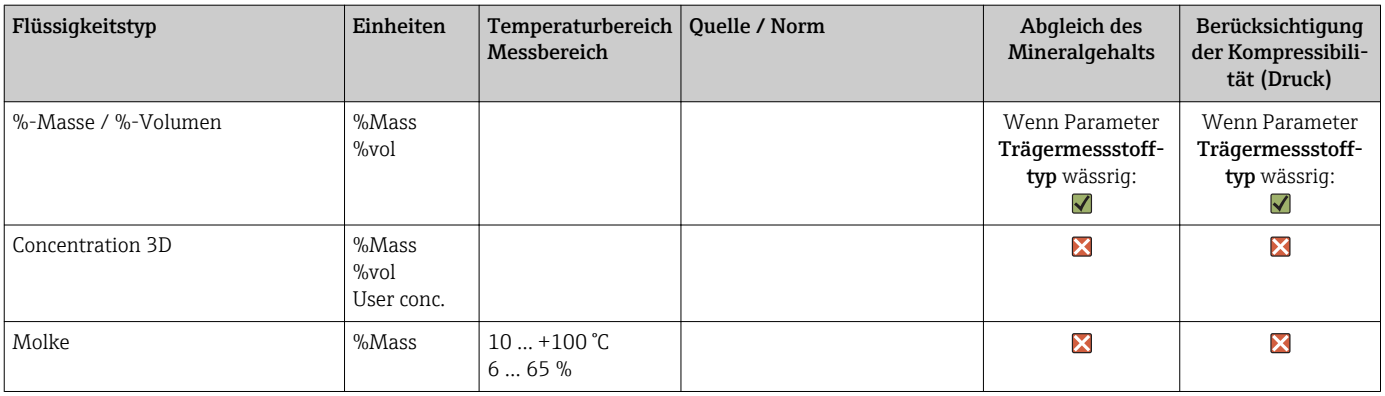

1) Horst Bettin and Frank Spieweck. A Revised Formula for the Calculation of Alcoholometric Tables. Physikalisch-Technische Bundesanstalt (PTB): PTB-Mitteilungen, Braunschweig, 1990.

2) International Critical Tables of Numerical data (1st electronic edition) Version 2003 (www.Knovel.com)

3) DEchema: Agaev et al. Experimental Determination of the Densities of Methanol..; Deposited Doc. VINITI.; 1975

4) Starch: Chemistry and Technology, 2009

5) DEchema: Relationship between Density, Temperature, and Dry Substance of Commercial Corn Syrups, High-Fructose Corn Syrups, and Blends with Sucrose and Invert Sugar; Wartman et al. J. Agric. Food Chem. 7984, 32, 971-974 3. Supporting information for J. Agric. Food Chem., 1984, 32(5), 971 – 974, DOI: 10.1021/jf00125a003

- 6) Journal of Chemical and Engineering Data, Vol. 49, No. 5, 2004
- 7) International Critical Tables of Numerical data (1st electronic edition)
- 8) DEchema: DEchema: Easton et al. The Behaviour of Mixtures of Hydrogen Peroxide and Water. Trans. Faraday Soc., 1952

 $\sqrt{\phantom{a}}$  wird berücksichtigt;  $\boxed{\phantom{a}}$  = wird nicht berücksichtigt.

### 4.3 Überblick über das Untermenü "Konzentration"

Die wesentlichen Einstellungen für die Konzentrationmessung werden im Untermenü Konzentration vorgenommen. So steht beispielsweise eine Auswahl an vordefinierten Flüssigkeitsmischungen und Konzentrationseinheiten zur Verfügung.

#### **Navigation**

Untermenü "Erweitertes Setup" → Konzentration

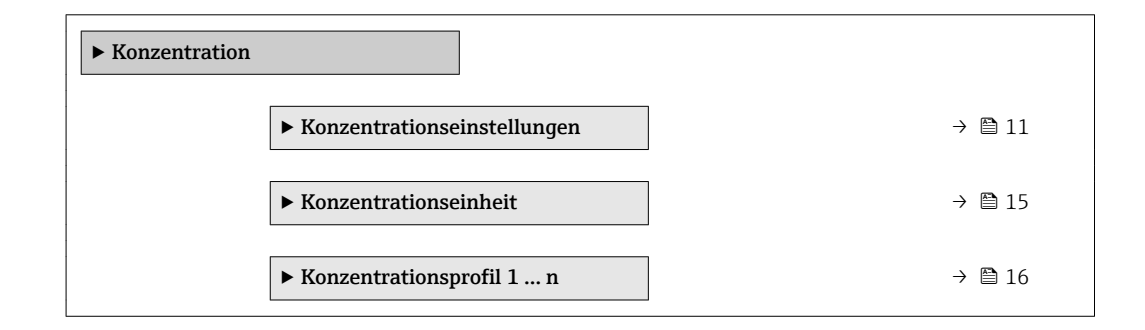

### 4.3.1 Konzentrationseinstellungen

#### Navigation

Menü "Setup" → Erweitertes Setup → Konzentration → Konzentrationseinstellungen

#### Navigation

Menü "Experte" → Applikation → Konzentration → Konzentrationseinstellungen

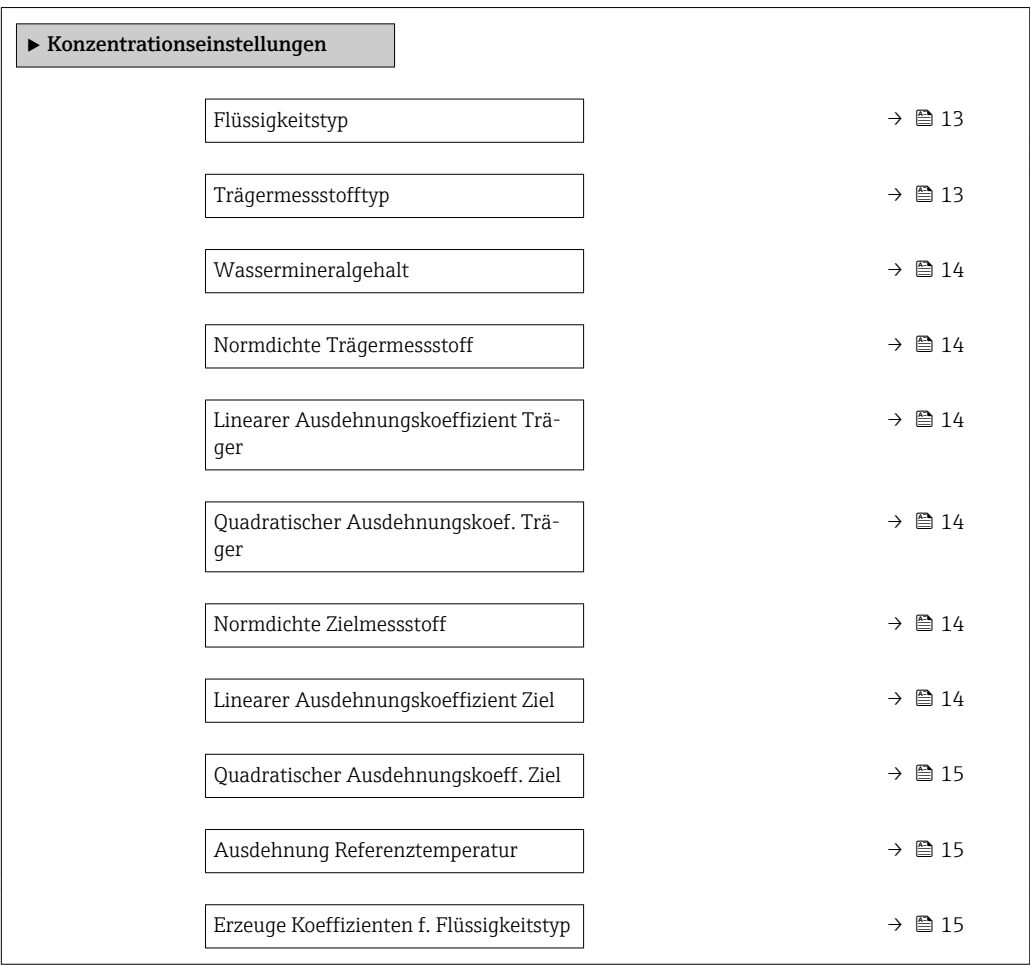

<span id="page-12-0"></span>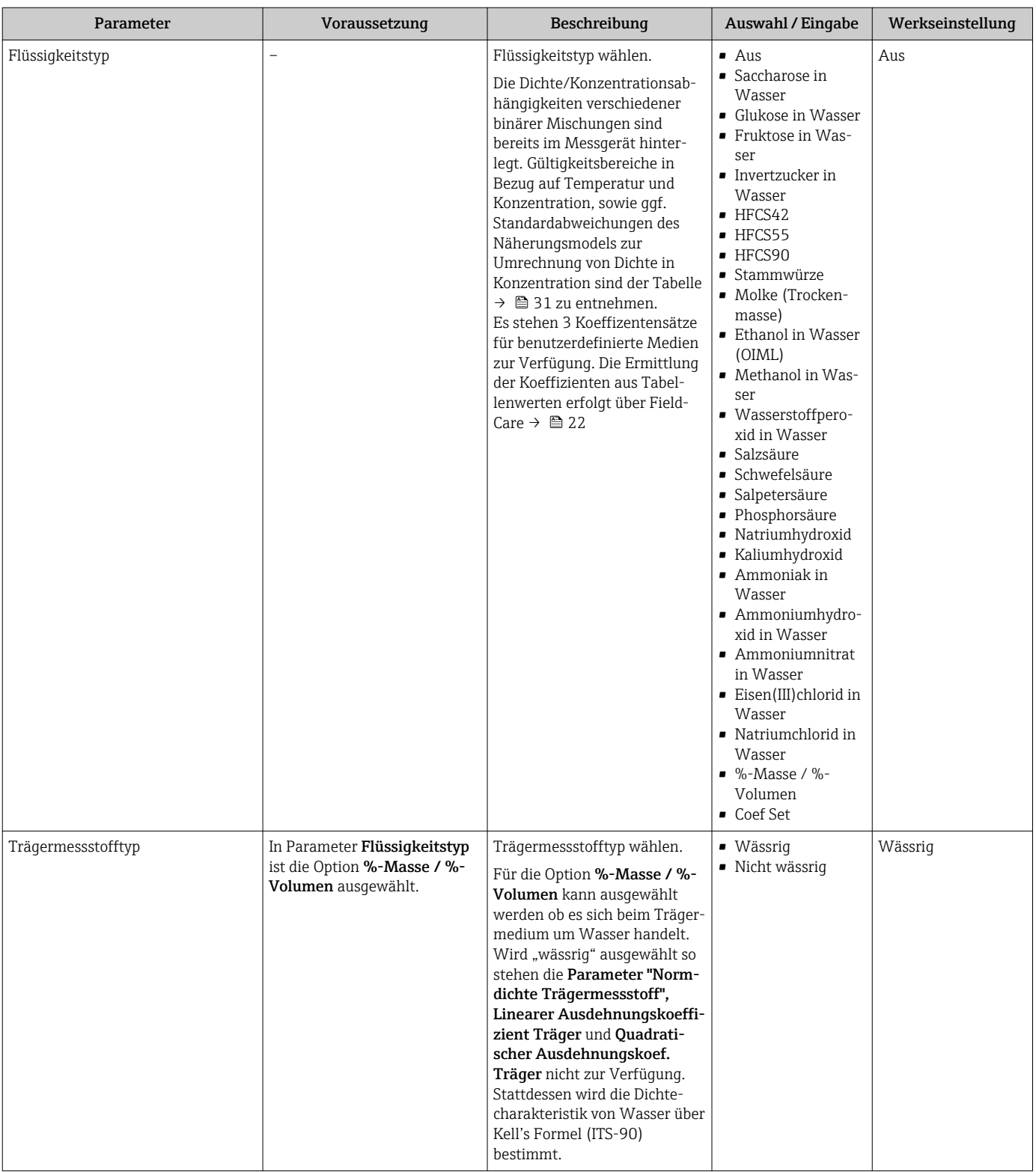

### Parameterübersicht mit Kurzbeschreibung

 $\overline{\phantom{a}}$ 

<span id="page-13-0"></span>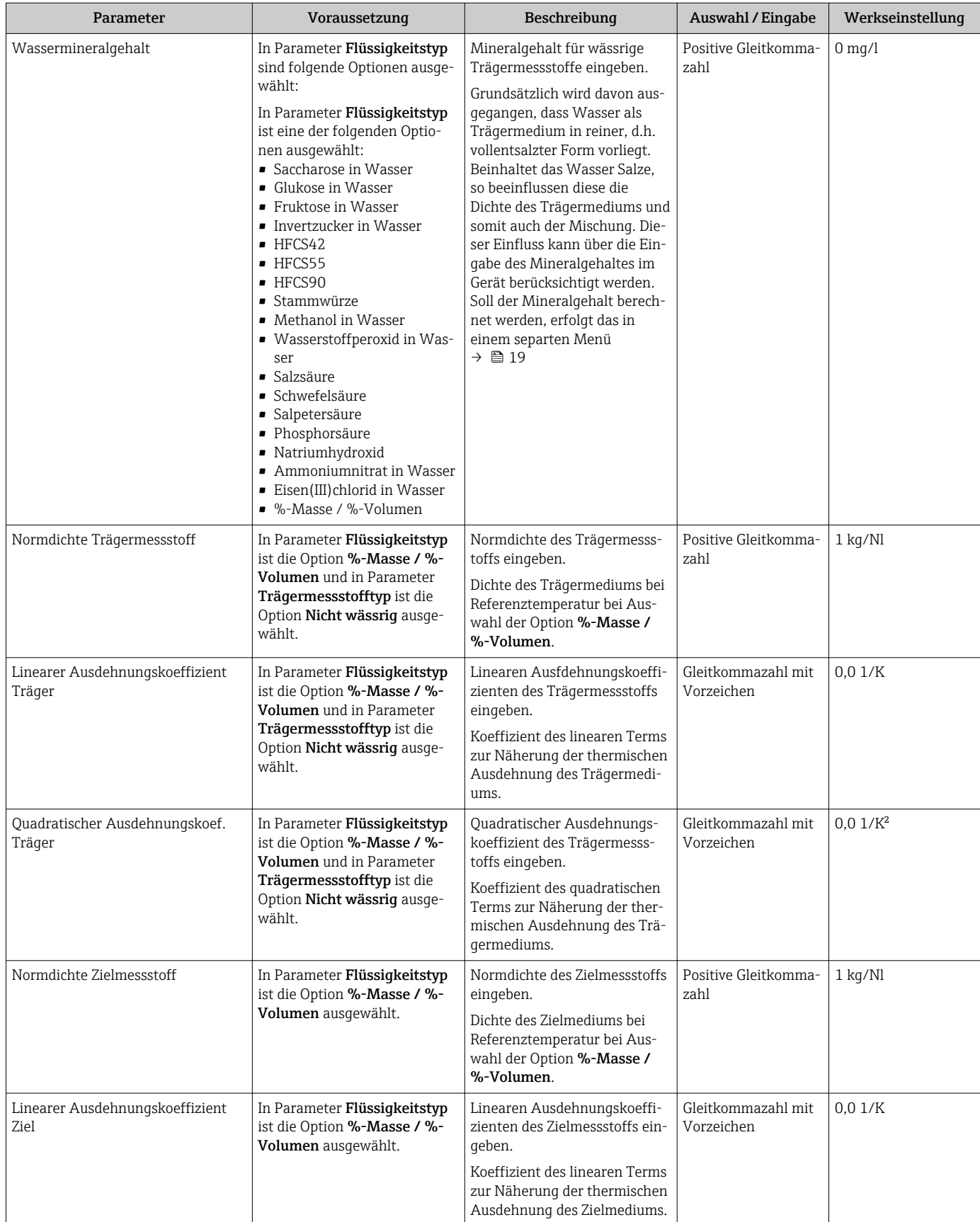

<span id="page-14-0"></span>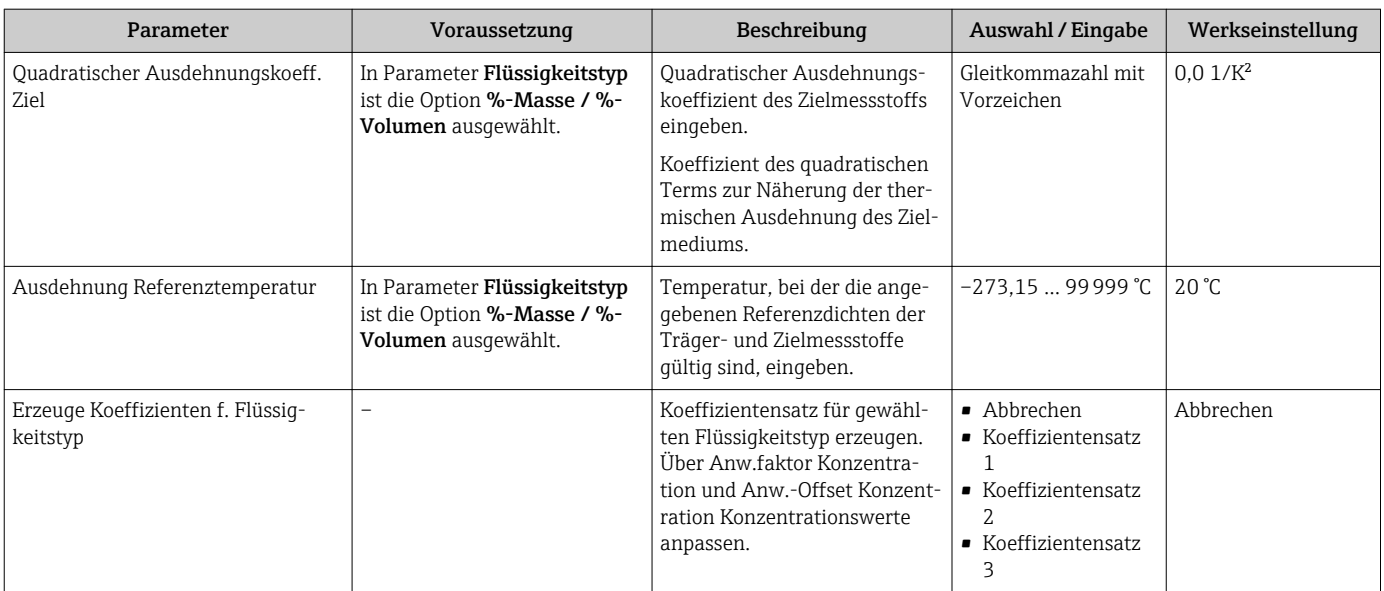

### 4.3.2 Konzentrationseinheiten

#### Navigation

Menü "Setup" → Erweitertes Setup → Konzentration → Konzentrationseinheit

### Navigation

Menü "Experte" → Applikation → Konzentration → Konzentrationseinheit

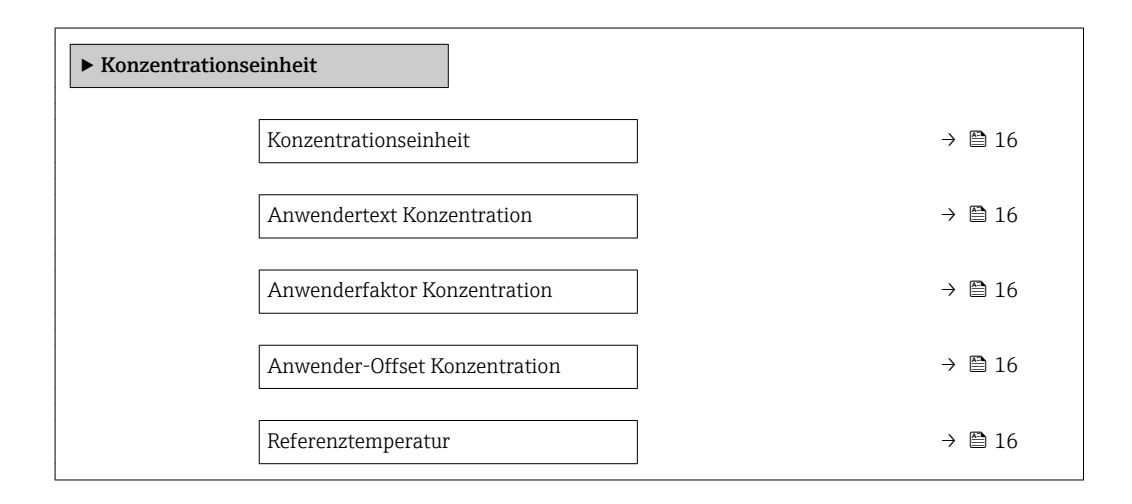

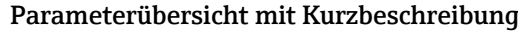

<span id="page-15-0"></span>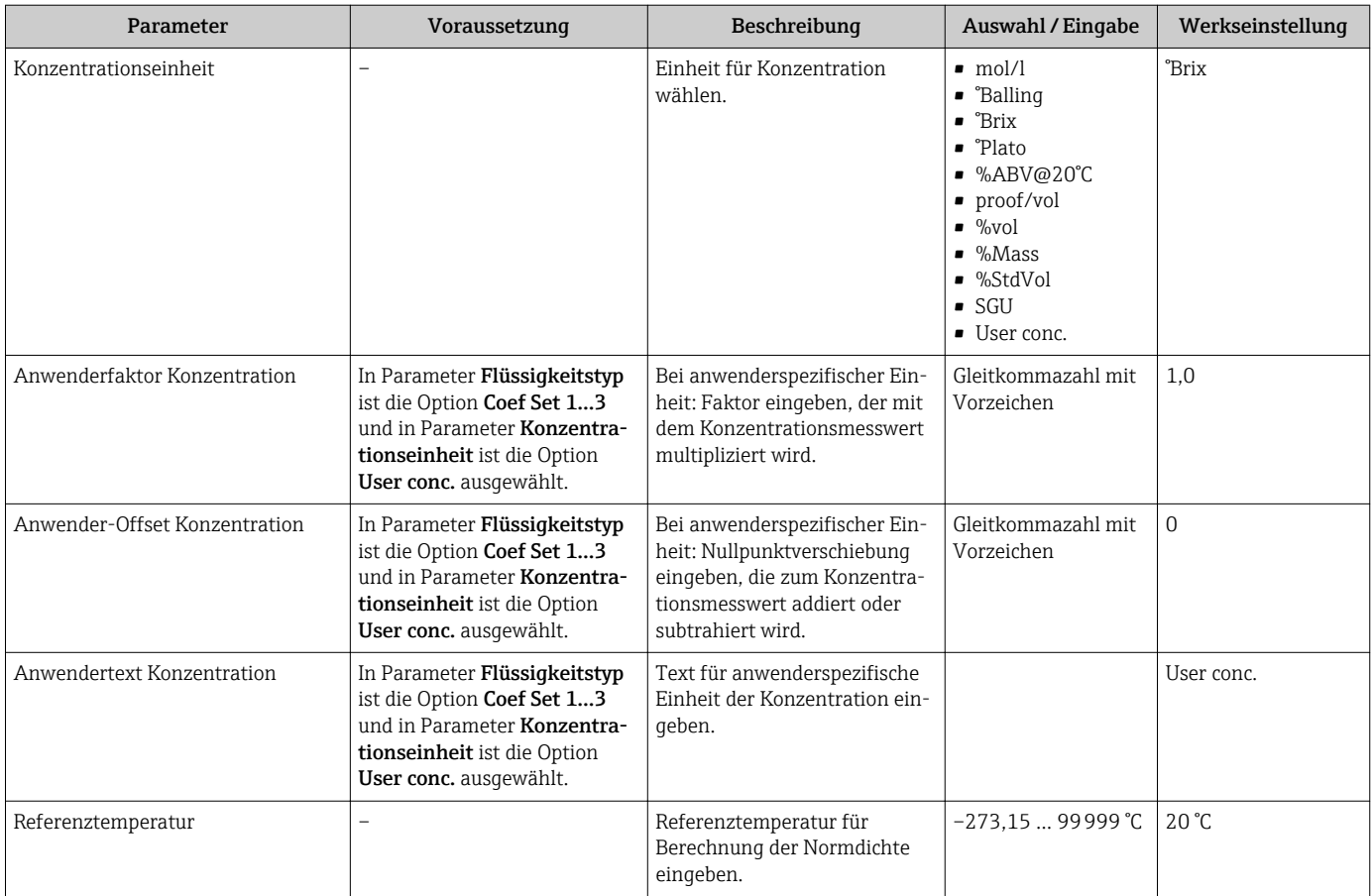

### 4.3.3 Konzentrationskoeffizienten

Liegt die Abhängigkeit zwischen Konzentration, Dichte und Temperatur einer binären Mischung als Tabelle vor, so wird die Abhängigkeit der Größen über ein Polynom beschrieben. Die entsprechenden Koeffizienten für den besten Datensatz werden durch FieldCare ermittelt und ins Messgerät übertragen. Koeffizienten können manuell in das Messgerät z.B. via WebServer eingetragen werden.

### Navigation

Menü "Setup" → Erweitertes Setup → Konzentration → Konzentrationsprofil 1 … n

### Navigation

Menü "Experte" → Applikation → Konzentration → Konzentrationsprofil 1 … n

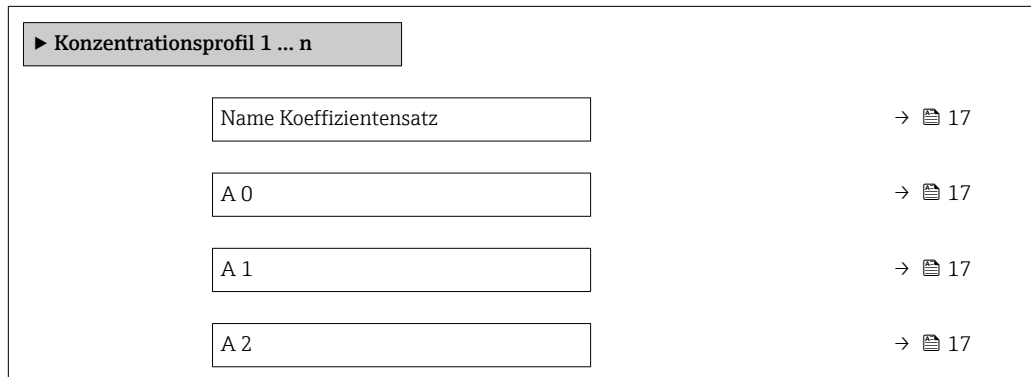

<span id="page-16-0"></span>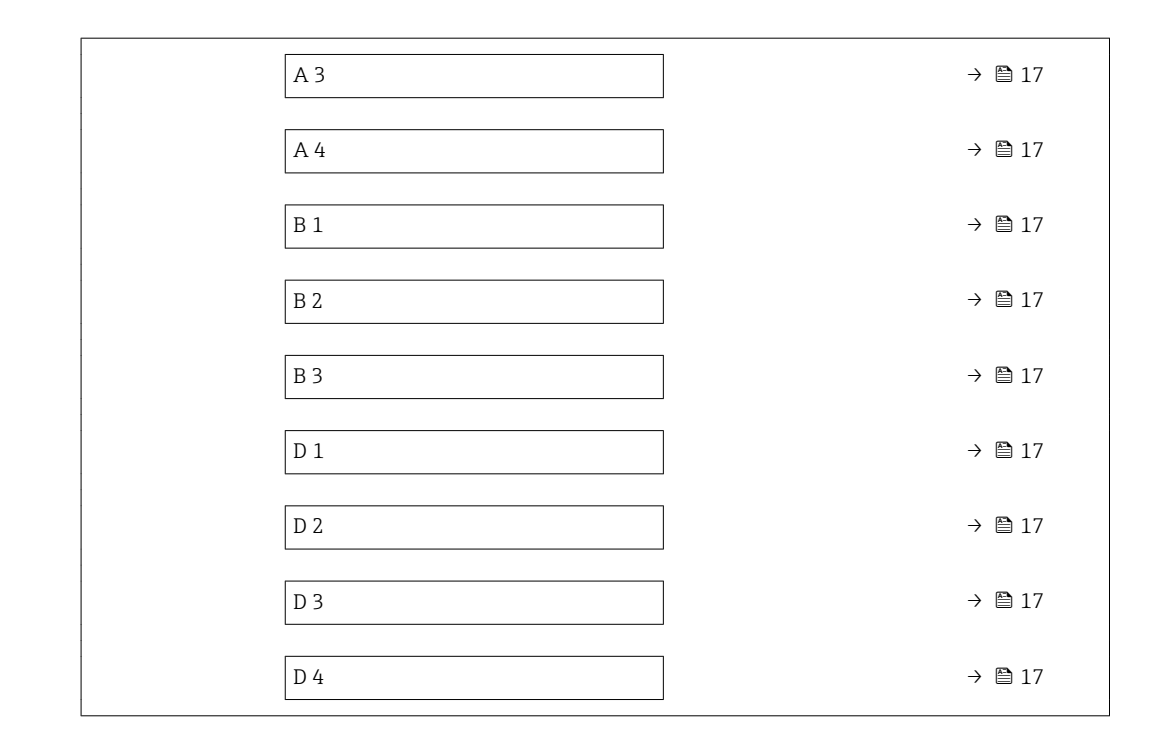

### Parameterübersicht mit Kurzbeschreibung

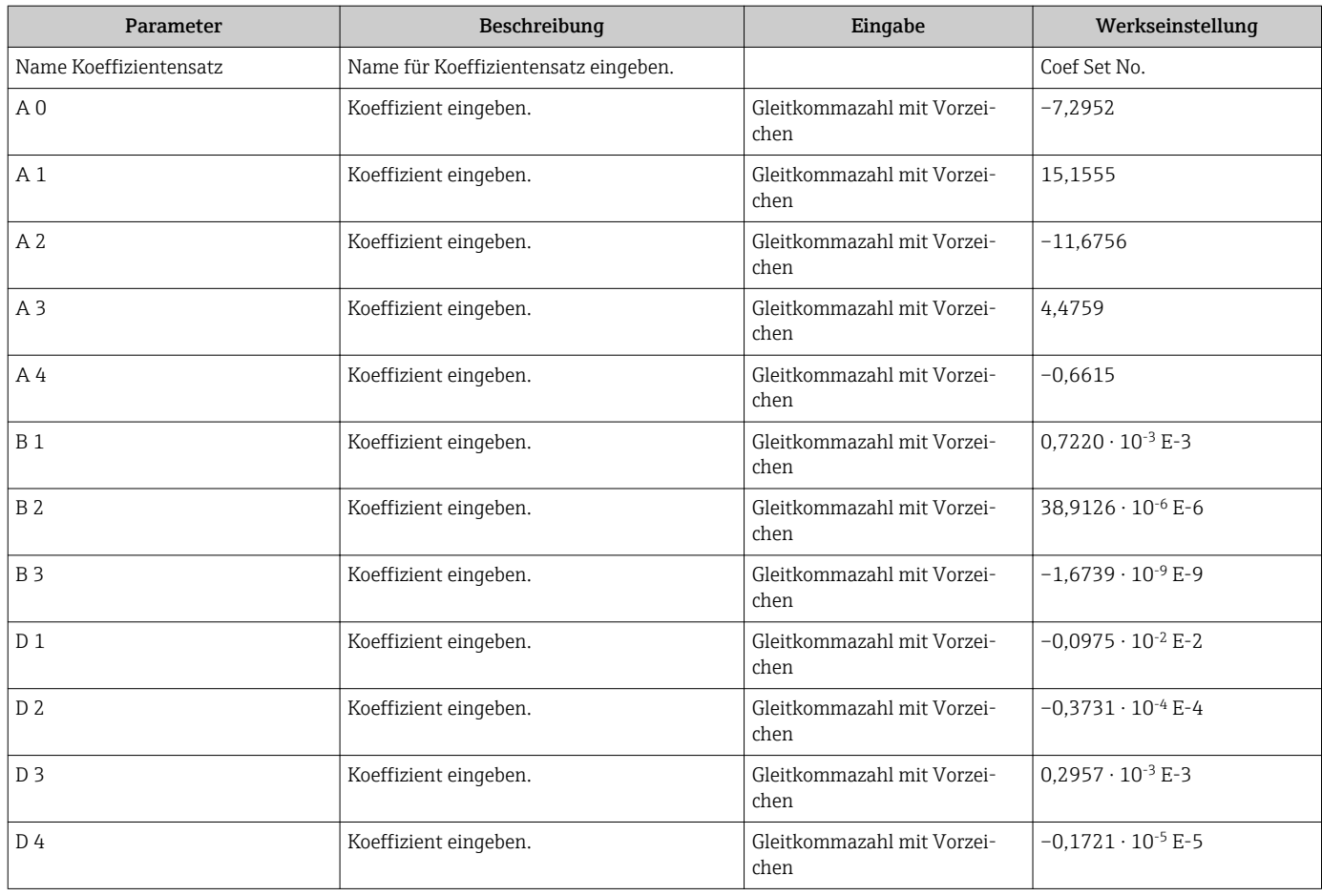

### <span id="page-17-0"></span>4.4 Messgerät konfigurieren

Mit dem Optionspaket Konzentration stehen folgende, weitere Optionen für die Ausgänge, die Vor-Ort-Anzeige und den Summenzähler zur Verfügung:

- Zielmessstoff Massefluss
- Trägermessstoff Massefluss
- $\bullet$  Zielmessstoff Volumenfluss<sup>1)</sup>
- **Trägermessstoff Volumenfluss**<sup>1)</sup>
- $\bullet$  Zielmessstoff Normvolumenfluss<sup>1)</sup>
- **Trägermesstoff Normvolumenfluss**<sup>1)</sup>
- Konzentration<sup>2)</sup>
- 1) Die Verfügbarkeit dieser Messgrössen ist abhängig von der gewählten Mischung im Parameter Flüssigkeitstyp  $\rightarrow \blacksquare$  13
- 2) Für folgende Ausgänge des Messgeräts verfügbar: Strom-, Frequenz-, Schaltausgang

Die Konfiguration der Ausgänge des Messgeräts (Strom-, Impuls-, Frequenz-, Schaltausgang), der Vor-Ort-Anzeige und des Summenzählers ist in der Betriebsanleitung des Gerätes beschrieben.

Betriebsanleitung zum Messgerät → ■ 5

## <span id="page-18-0"></span>5 Betrieb

Nach der ersten Konfiguration für die Konzentrationsmessung, sind gegebenenfalls Anpassungen der Konzentrationsberechnung notwendig, wie z.B. die Eingabe oder Bestimmung des Mineralgehaltes des Trägermessstoffes Wasser.

Bevor Prozess- und Laborwerte aufeinander abgleichen werden, sind die Ausführungen in Kapitel "Unerwartete Konzentrationswerte und mögliche Fehlerquellen" zu beachten→ ■ 43.

Für einige definierten Flüssigkeiten kann auf Geräteebene lediglich der Mineralgehalt abgeglichen werden. Um tiefer in die Umrechnung von Dichte zu Konzentration einzugreifen muss die Formel für die ausgewählte Mischung zunächst in eines der drei Benutzerprofile auf Basis von Koeffizienten übertragen werden. Dies erfolgt mit Hilfe von FieldCare  $\rightarrow$   $\blacksquare$  22.

Nach der Datenanpassung erfolgt eine Neuberechnung der Koeffizienten, welche dann in das Gerät zurück geschrieben werden.

### 5.1 Mineralgehaltbestimmung

Bestimmung des Mineralgehalts im Wasser. Diese Funktion steht nicht für alle vordefinierten Mischungen zur Verfügung (siehe Tabelle →  $\triangleq$  10).

### Navigation

Menü "Experte"  $\rightarrow$  Applikation  $\rightarrow$  Konzentration  $\rightarrow$  Mineralgehaltbestimmung

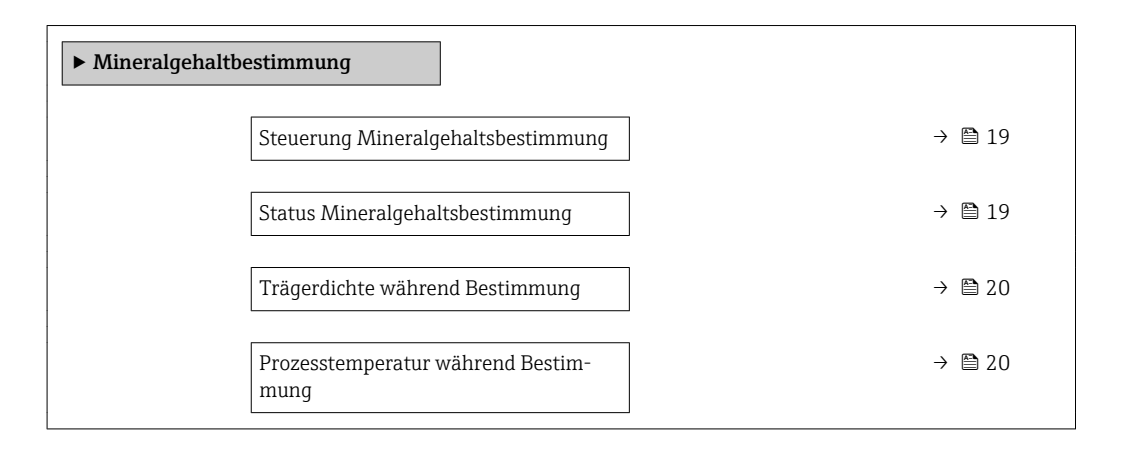

#### Parameterübersicht mit Kurzbeschreibung

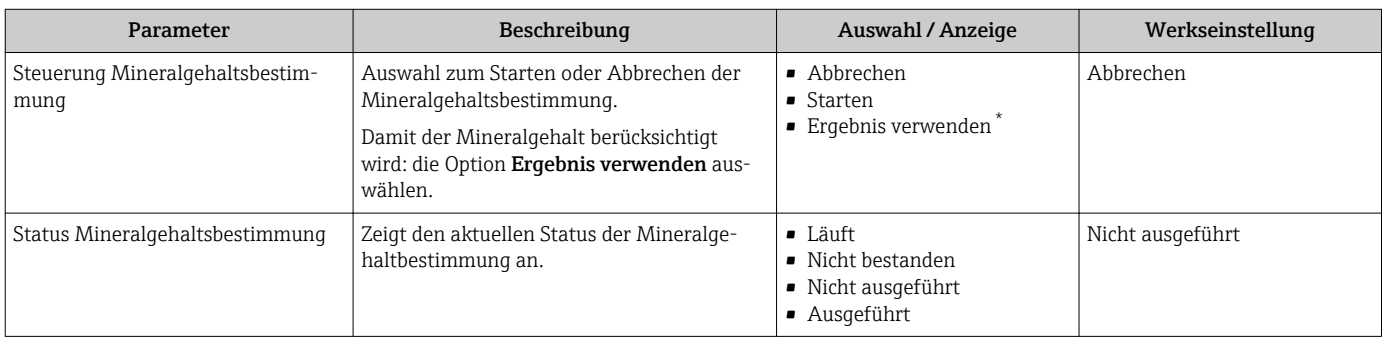

<span id="page-19-0"></span>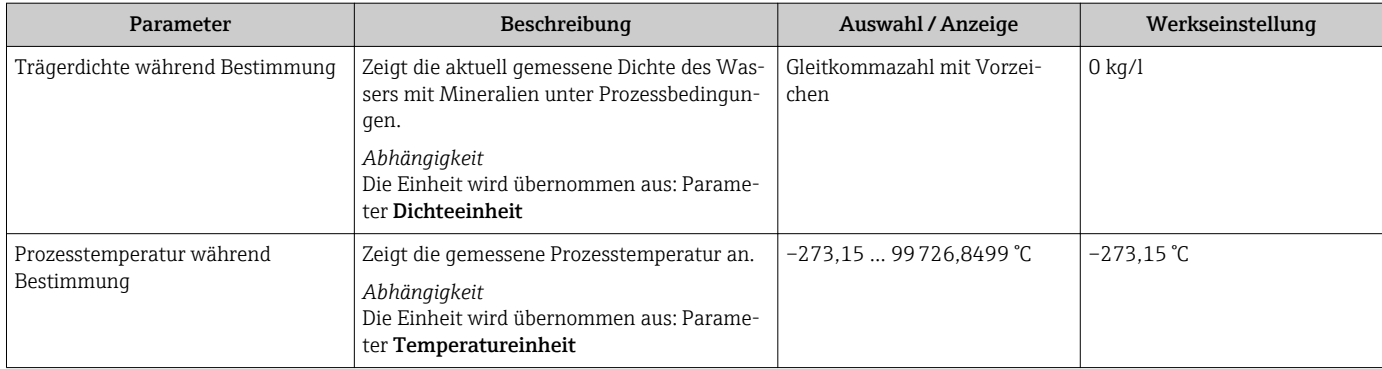

Sichtbar in Abhängigkeit von Bestelloptionen oder Geräteeinstellungen

## 5.2 Zusätzliche Messgrößen

Mit dem Anwendungspakte Konzentration stehen weitere Messgrößen zur Verfügung.

### Navigation

Menü "Diagnose" → Messwerte → Messgrößen

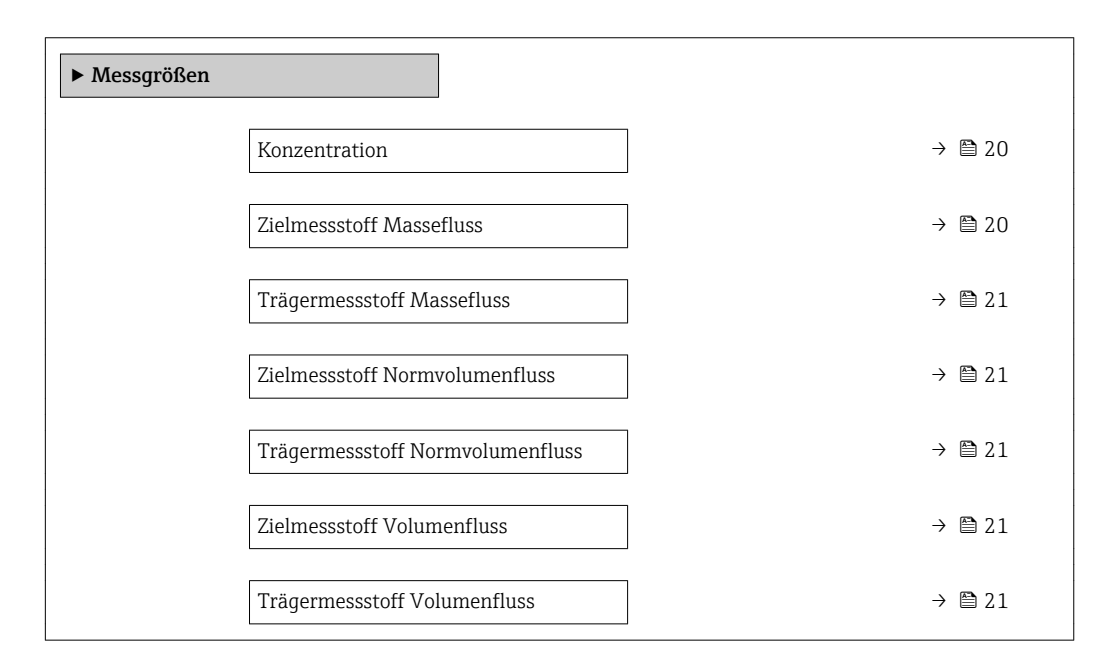

### Parameterübersicht mit Kurzbeschreibung

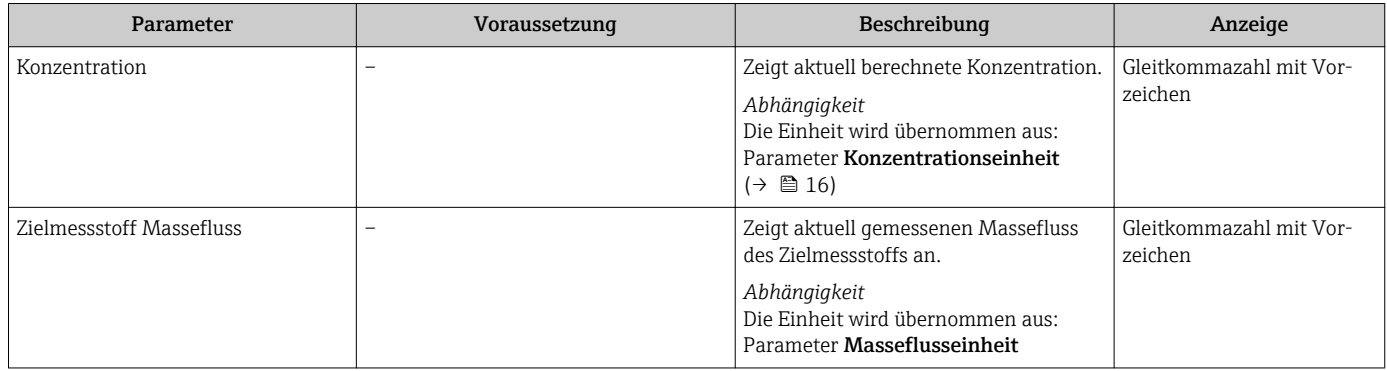

<span id="page-20-0"></span>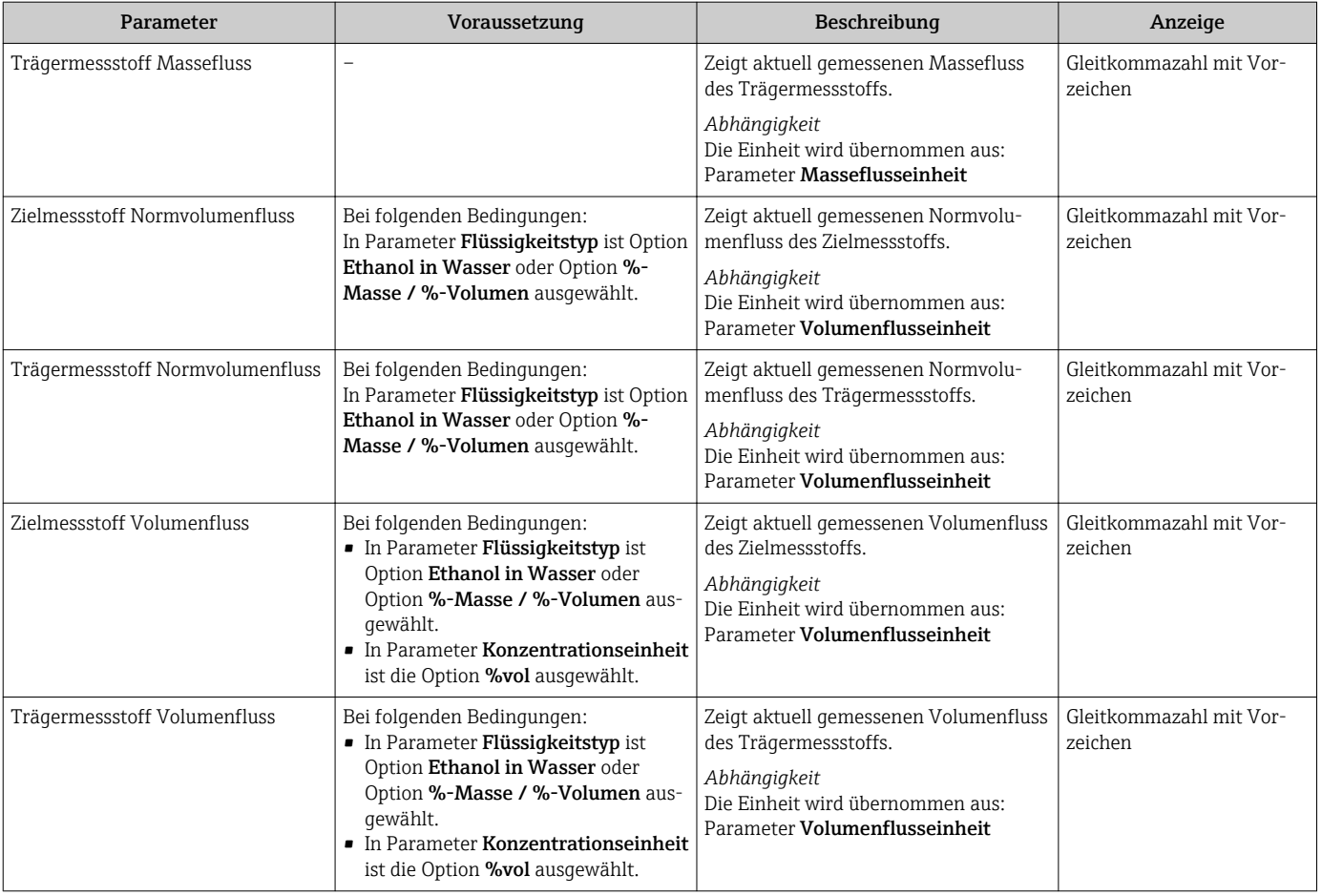

### <span id="page-21-0"></span>5.3 Konzentrationsfunktion im FieldCare

Zur Ermittlung der Konzentrationskoeffizienten (A0..A4, B1..B3 und D1…D4) stellt Endress+Hauser eine Softwarefunktion zur Verfügung. Diese Funktion unterstützt die FDT-Schnittstelle und ist somit in jedem beliebigen FDT-Frame eingebunden, z.B. FieldCare von Endress+Hauser.

FieldCare ist ein FDT-basiertes Anlagen-Asset-Management-Tool von  $| \cdot |$ Endress+Hauser. Es kann alle intelligenten Feldeinrichtungen in einer Anlage konfigurieren und unterstützt bei deren Verwaltung. Durch Verwendung von Statusinformationen stellt es darüber hinaus ein einfaches, aber wirkungsvolles Mittel dar, deren Zustand zu kontrollieren.

Weitere Informationen zu FieldCare: Betriebsanleitung BA00027S und BA00065S

Die Konzentrationsfunktion des Geräte-DTMs unterstützt die folgenden Hauptfunktionen:

- Ermittlung der Konzentrationskoeffizienten
- Bestimmung und Visualisierung der numerischen Unsicherheit des Berechnungsmodels
- Dokumentation und Ausdruck der Ergebnisse (Erstellung einer PDF-Datei)
- Übertragung der ermittelten Konzentrationskoeffizienten an das Messgerät

In den folgenden Unterkapiteln werden die Funktionalitäten, die Bedienoberfläche und die notwendigen Nutzereingaben erläutert.

### **HINWEIS**

Die Berechnung der Koeffizienten mittels der Konzentrationsfunktion FieldCare steht in keinem Zusammenhang mit der Konfiguration des Messgeräts.

‣ Der Anwender hat sicherzustellen das die Koeffizientenberechnung auf den selben Einheiten basiert wie die Geräteeinstellung.

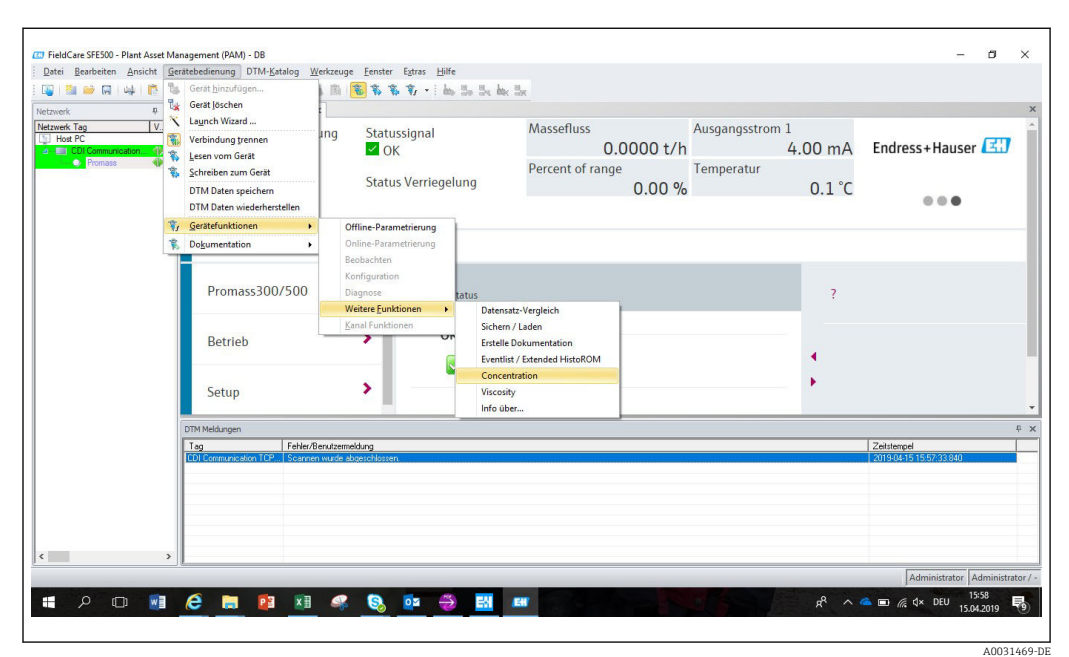

### 5.3.1 Starten der Konzentrationsfunktion

1. In FieldCare das Menü Gerätebedienung öffnen.

2. Unter dem Eintrag Gerätefunktion und Weitere Funktionen den Eintrag Konzentration wählen.

### 5.3.2 Bedienoberfläche

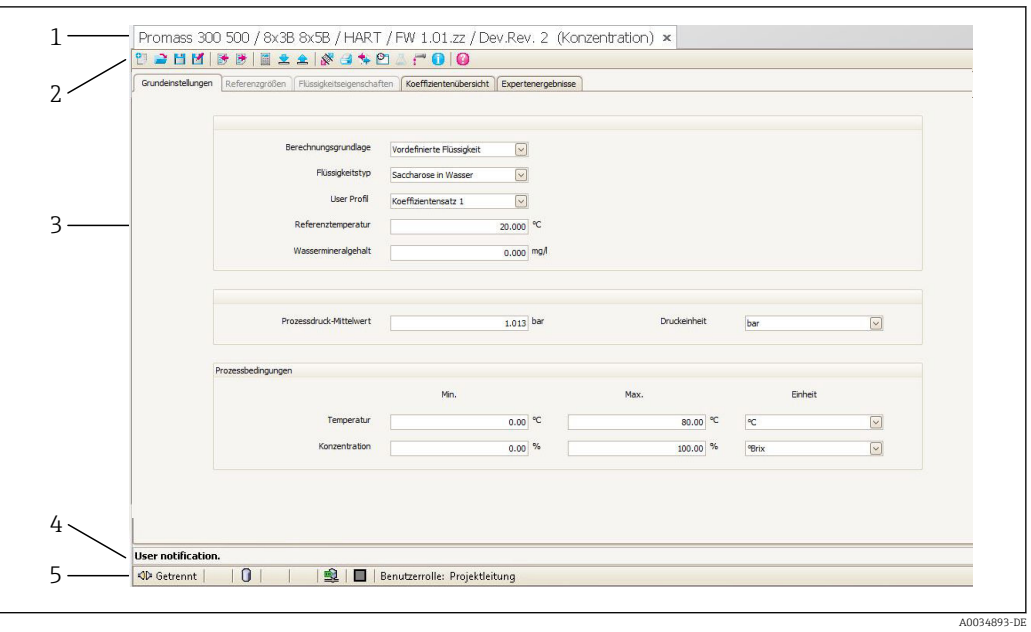

- *1 Bedienoberfläche des Konzentrationsmoduls*
- 
- *1 Titelleiste 2 Menüleiste*
- 
- *3 Navigation 4 Informationszeile*
- *5 Statusleiste*

#### Titelleiste

DTM Informationen zum Gerät

#### Menüleiste

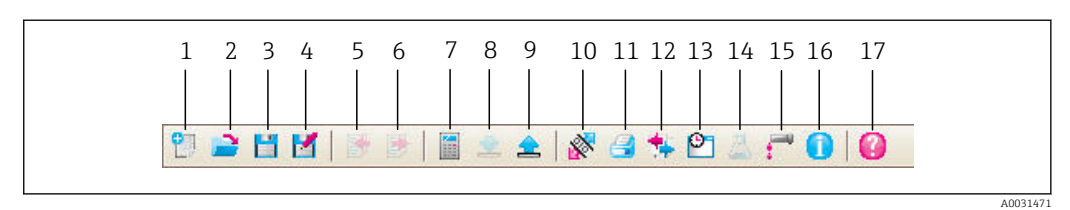

#### *2 Befehle in der Menüleiste*

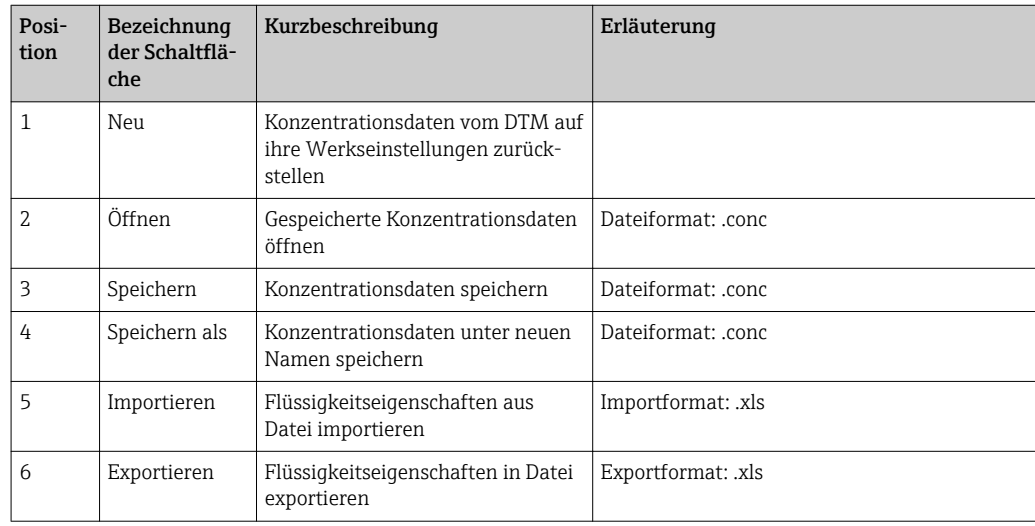

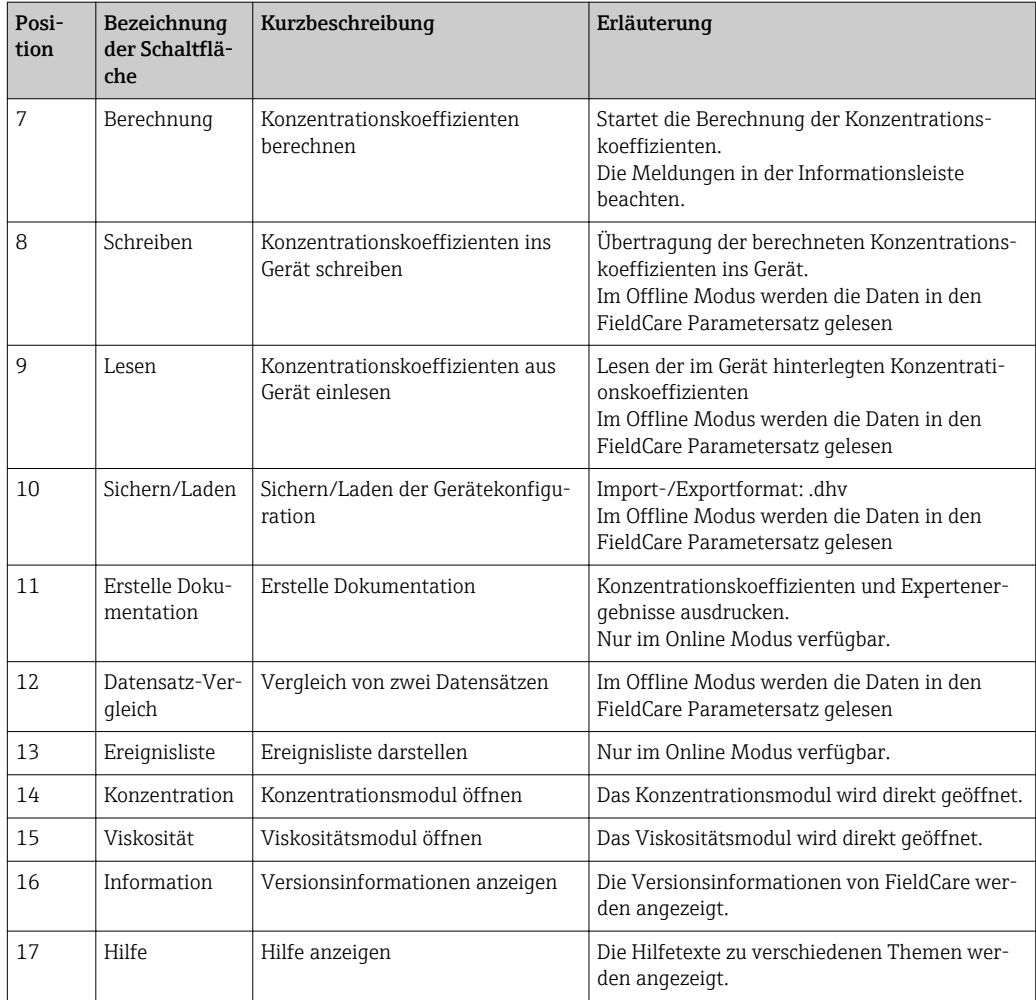

### Navigation

Zur Navigation für die Berechnung und Auswertung der Konzentrationskoeffizienten stehen fünf Registerkarten zur Verfügung:

- Grundeinstellungen
- Referenzeigenschaften
- Flüssigkeitseigenschaften
- Koeffizientenübersicht
- Expertenergebnisse

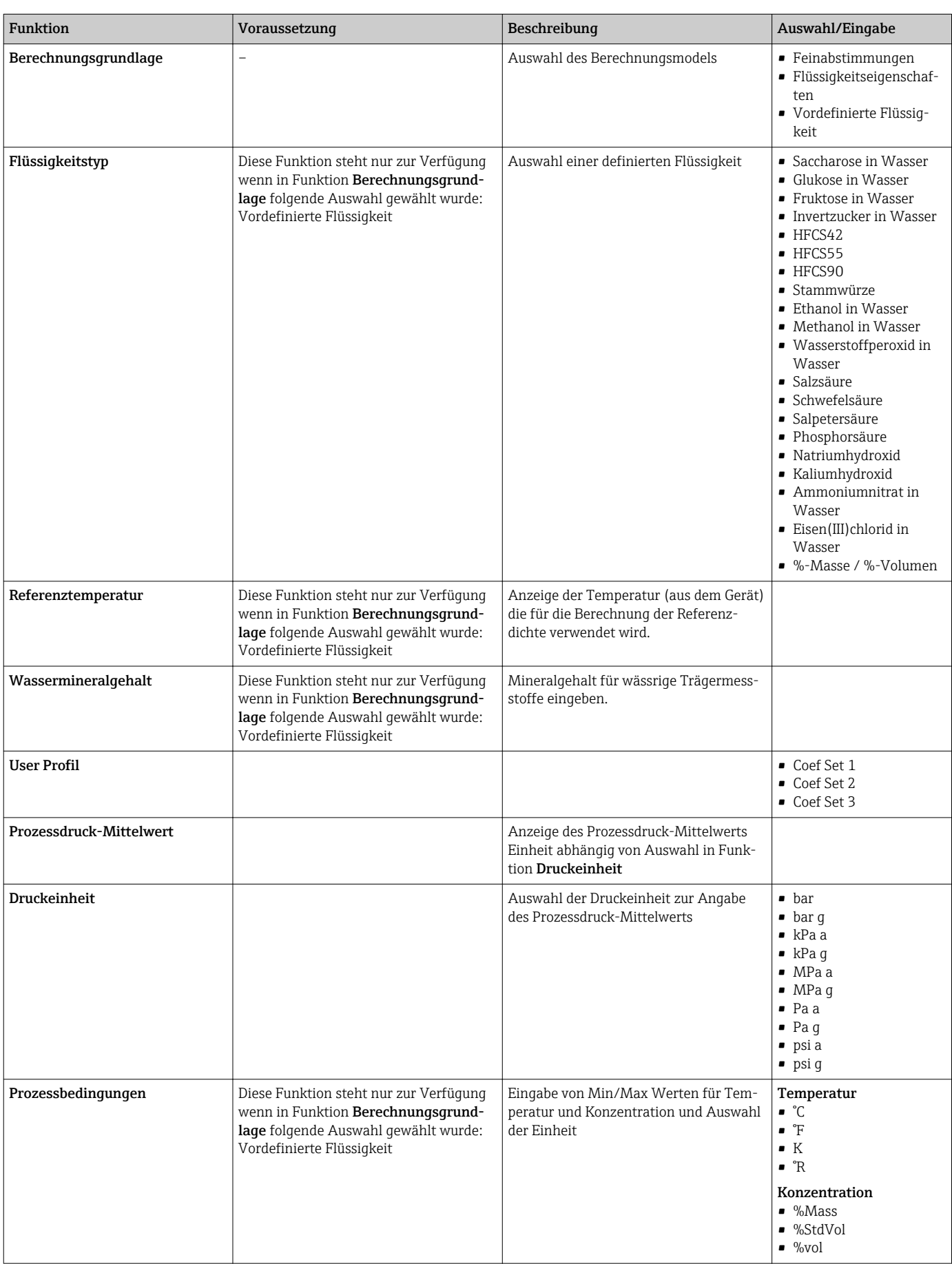

### *Registerkarte Grundeinstellungen*

### *Registerkarte Referenzeigenschaften*

Die Registerkarte Flüssigkeitseigenschaften steht nur zur Verfügung wenn in Funktion Flüssigkeit folgende Auswahl gewählt wurde: %-Masse / %-Volumen

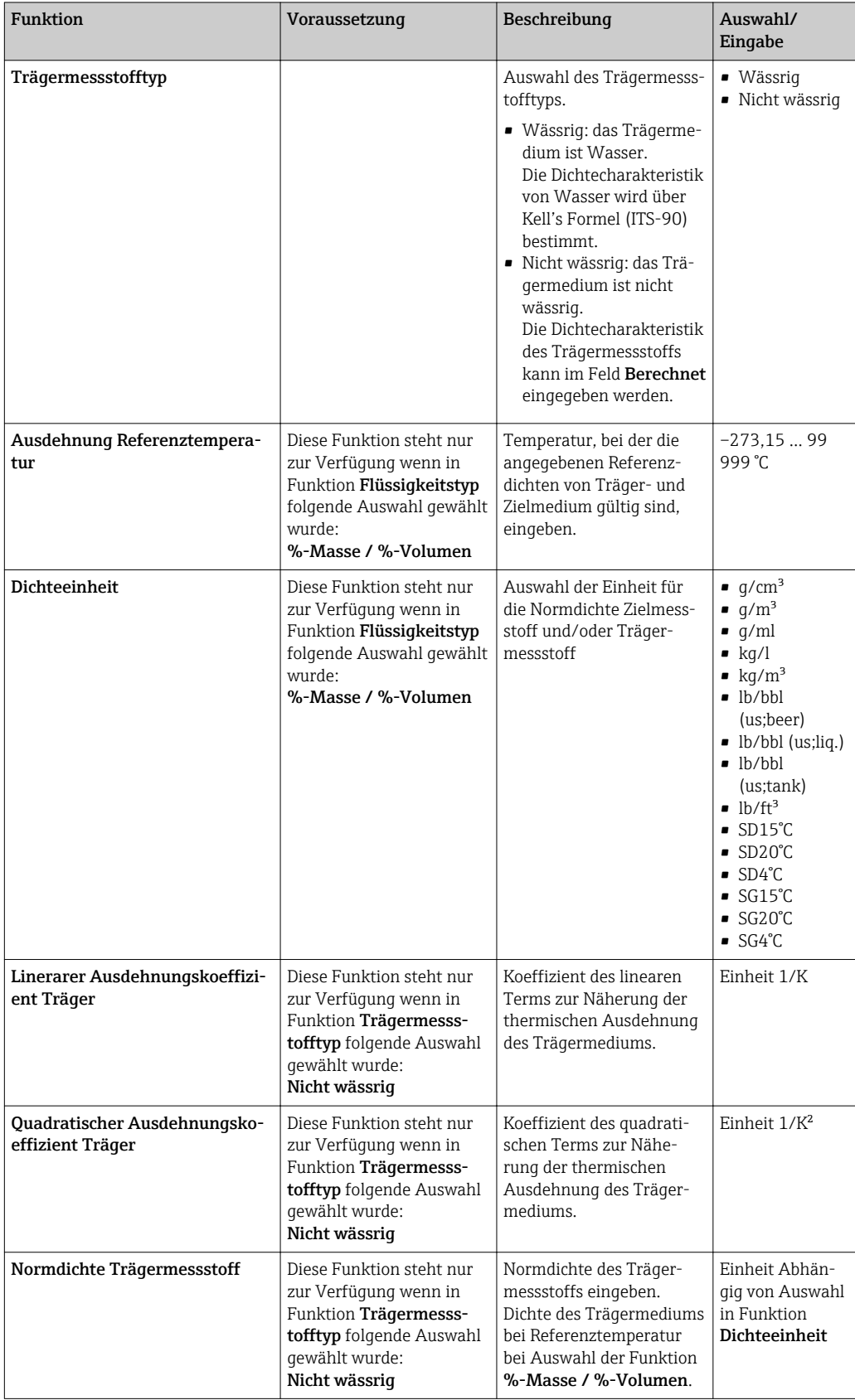

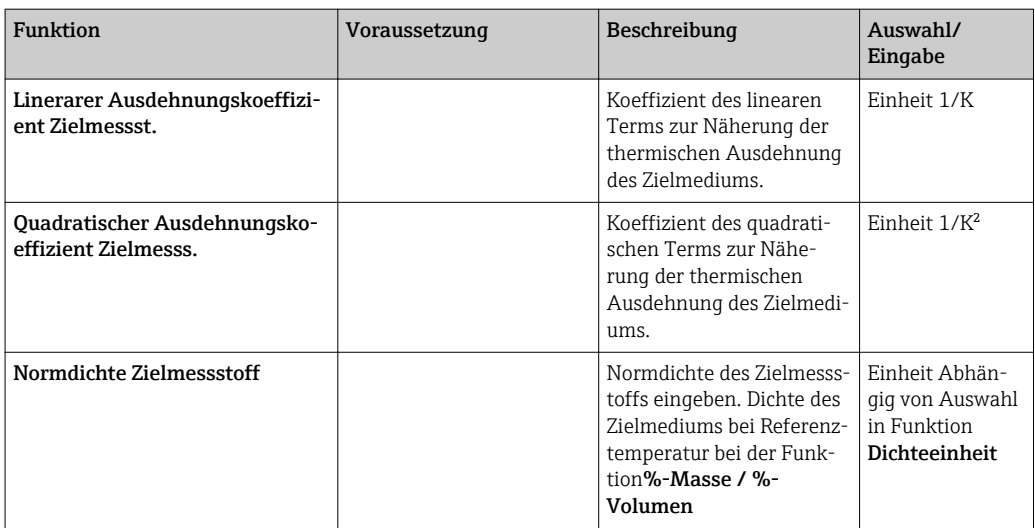

*Registerkarte Flüssigkeitseigenschaften*

Diese Funktionen steht nur zur Verfügung wenn in Funktion Berechnungsgrundlage folgende Auswahl gewählt wurde: Flüssigkeitseigenschaften

Koeffizienten können eingelesen, erechnet oder ausgelesen werden.

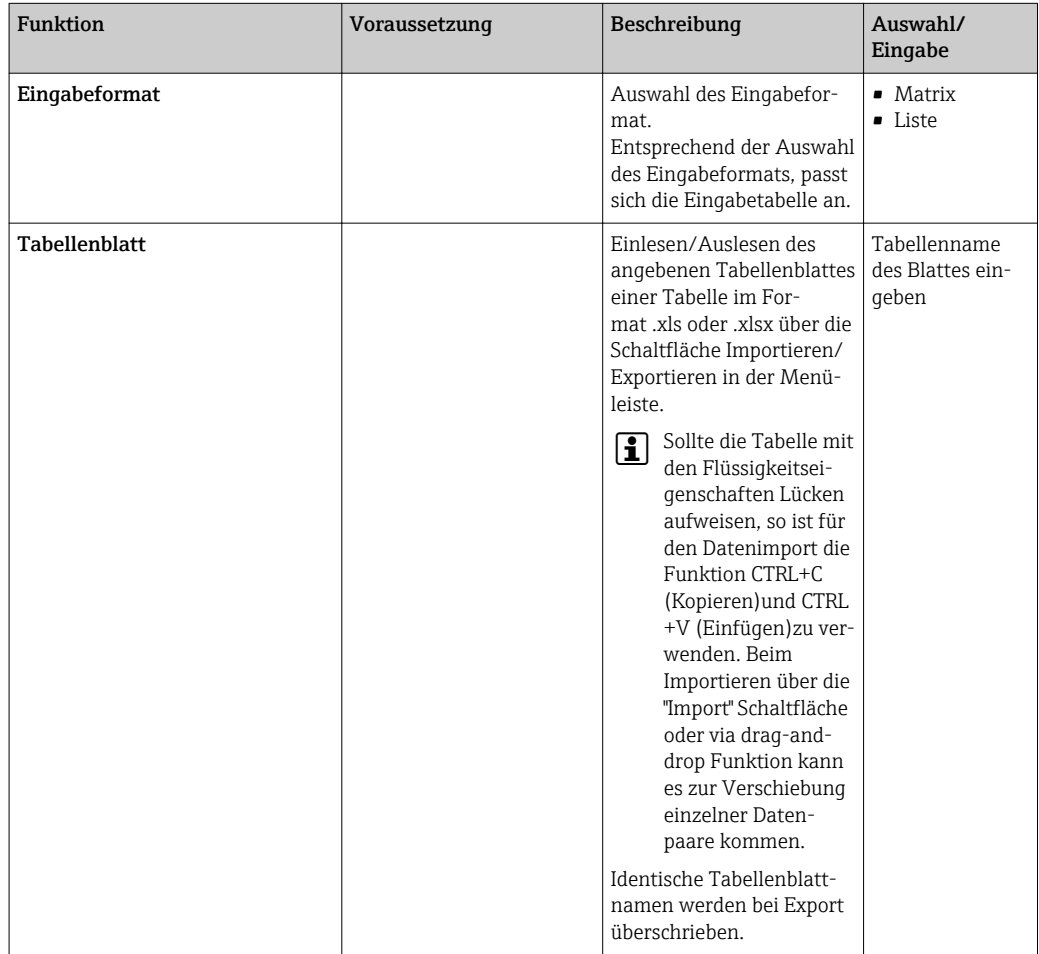

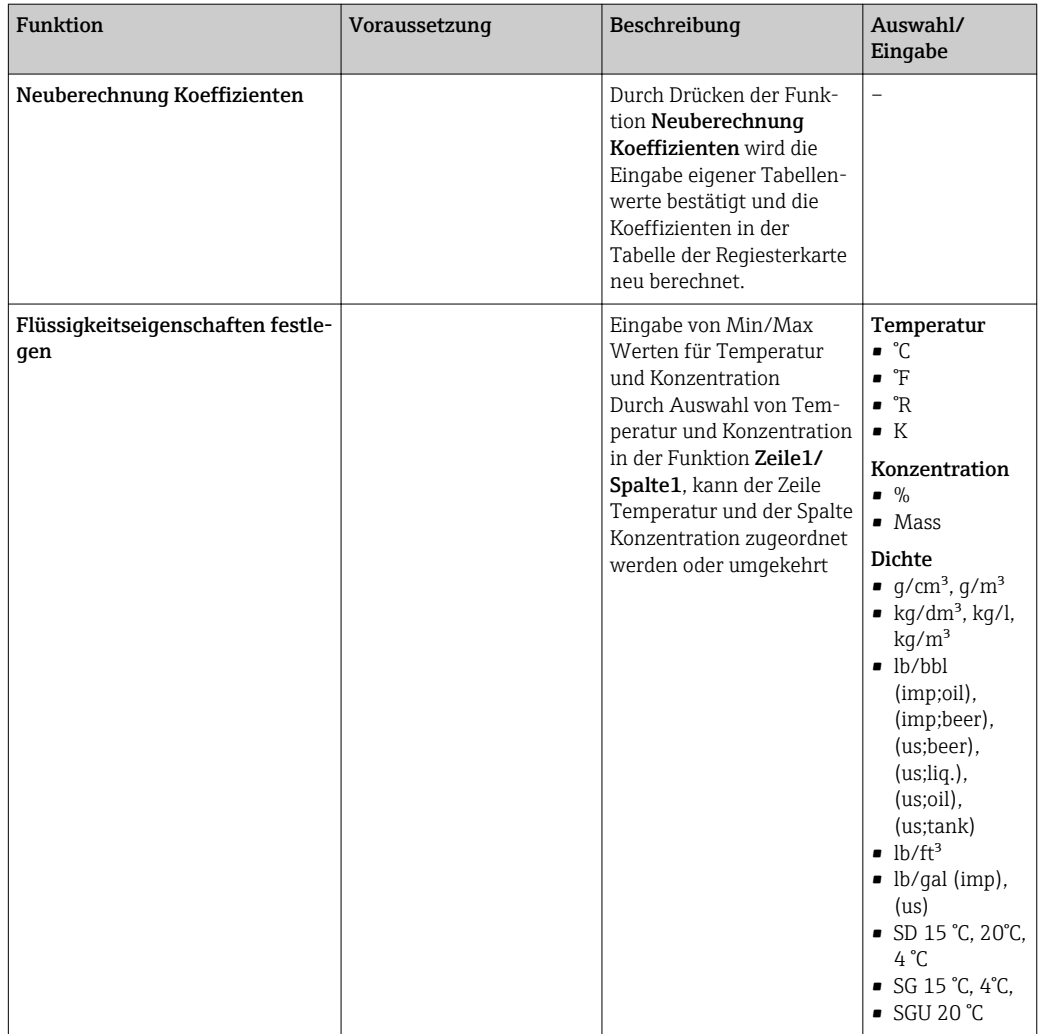

Diese Funktionen steht nur zur Verfügung wenn in Funktion Berechnungsgrundlage folgende Auswahl gewählt wurde: Feineinstellung

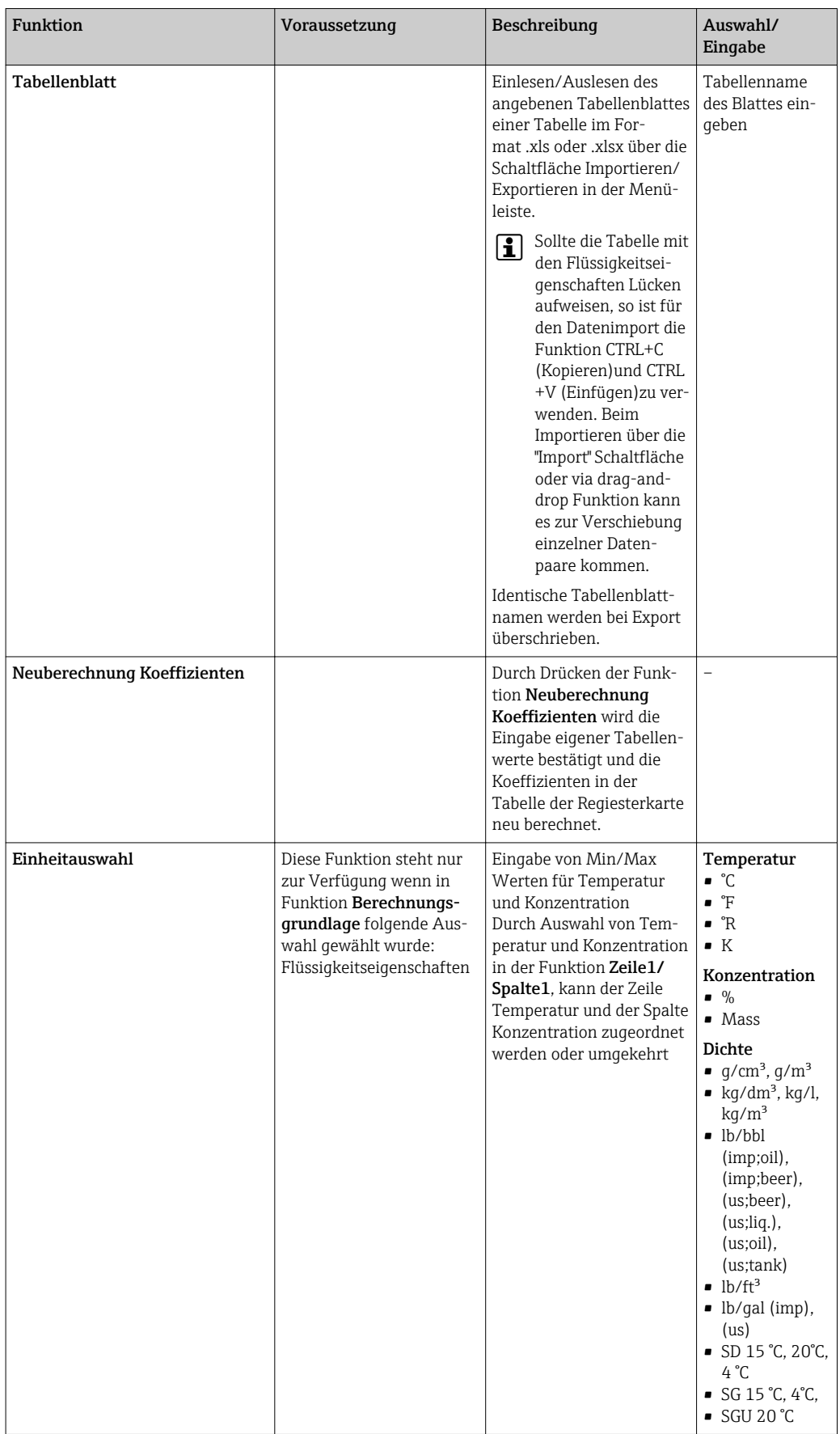

Die Messwerte des Geräts werden optimiert durch Eingabe aus Kontrollmessungen (Referenzwert)

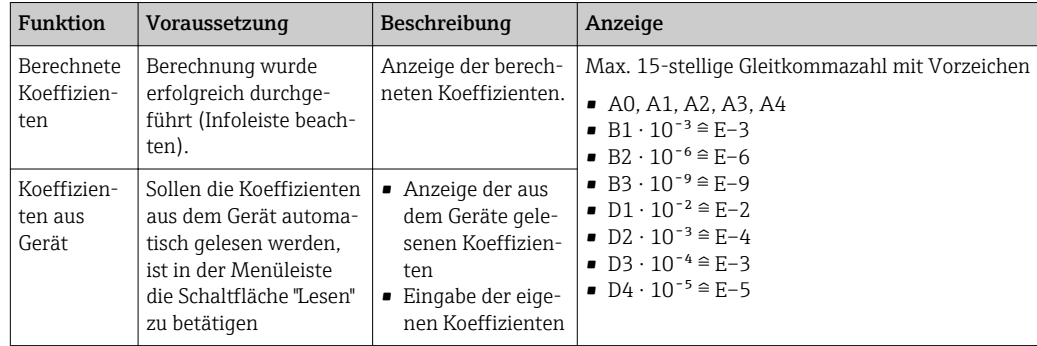

### *Registerkarte Koeffizientenübersicht*

### *Registerkarte Expertenergebnisse*

Grafische Darstellung der Messabweichungen abhängig von Sensor, Temperatur, Dichte und Konzentration.

### Informationsleiste

Mitteilung zu aktuellen Vorgängen und Fehlermeldungen.

Historiefunktion: Seitlich der Leiste können die vergangen Mitteilungen angezeigt werden.

#### Statusleiste

Anzeige von Information zum Gerät wie z.B. On-/Offline oder Diagnosestatus

### <span id="page-30-0"></span>5.3.3 Berechnungsbasis "Definierte Flüssigkeiten"

Im Gerät sind verschiedene Flüssigkeiten (Mischungen) zur Messung der Konzentration vordefiniert. Diese können auf Geräteebene ausgewählt und direkt verwendet werden. Der Einsatz von FieldCare zur Koeffizientenberechnung ist in dem Fall weder notwendig noch sinnvoll.

Für die Adaption der Konzentrationsmessung (Abgleich zu Referenzmessung), die über die Anpassung des Mineralgehaltes hinaus geht, ist eine Umrechnung des jeweiligen Konzentrationsmodells in ein Näherungsmodell (Koeffizientensatz) erforderlich. Dies kann mit FieldCare durchgeführt werden.

Tabelle der im Messgerät fest definierten Flüssigkeiten  $\rightarrow \blacksquare$  10.

### Berechnung der Koeffizienten für "Definierte Flüssigkeiten"

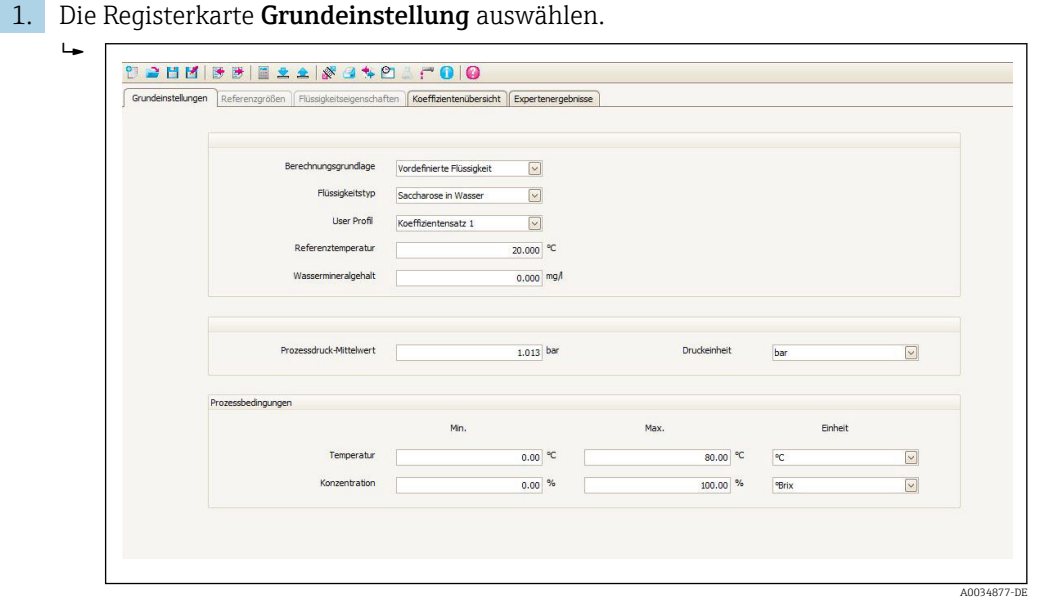

- 2. In der Funktion Berechnungsgrundlage folgende Option auswählen: Vordefinierte Flüssigkeiten.
- 3. In der Funktion Flüssigkeitstyp eine definierte Flüssigkeiten (Mischungen) auswählen: z.B. Saccharose in Wasser, typischerweise für °Brix Messung.
- 4. In der Funktion User Profil den Koeffizientensatz auswählen, in dem die Koeffizienten für die gewählte definierte Flüssigkeiten (Mischungen) geschrieben werden.
	- Es stehen drei Koeffizientensätze zur Verfügung.
- 5. In der Funktion Wassermineralgehalt Angaben zu Mineralgehalt des Trägermediums Wasser (Wassermineralgehalt) eingeben.
- 6. In der Funktion Prozessdruck-Mittelwert den Prozessdruck eingeben.
- 7. In der Funktion Druckeinheit die gewünschte Einheit auswählen.
- Der Effekt von Mineralgehalt und Druck auf die Dichte des Messstoffs wird bei der H Bestimmung der Koeffizienten berücksichtigt. Die Daten zu der reinen Mischung unter Normalbedingungen erhält man bei folgender Einstellung:
	- Wassermineralgehalt: 0 mg/l
	- Prozessdruck-Mittelwert: 1,013 bar (14,7 psi)
- 8. In der Funktion Temperatur den gewünschten mininal und maximal Wert eingeben und die Einheit auswählen.

9. In der Funktion Konzentration den gewünschten mininal und maximal Wert eingeben und die Einheit auswählen.

Eine Einschränkung des Wertebereichs (Min./Max.) verbessert wesentlich die Genauigkeit des Konzentrationsmodells, da die Näherung (Koeffizienten) dann besser auf die Daten angepasst werden kann.

- 10. In der Menüleiste Schaltfläche Berechnung betätigen und die Infoleiste beachten.
	- In der Infoleiste wird die Durchführung der Berechnung bestätigt.
- 11. Die Registerkarte Flüssigkeitseigenschaften auswählen.

 $\overline{L}$ 

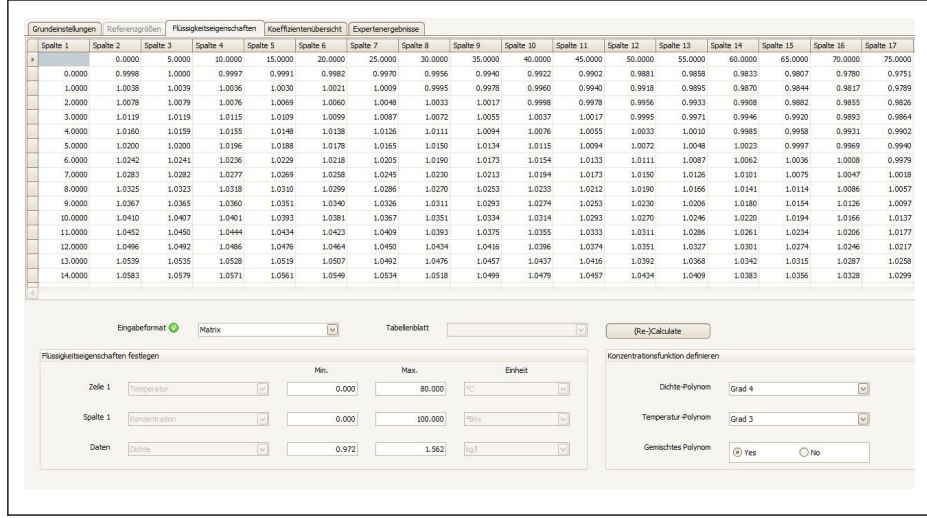

In der Registerkarte Flüssigkeitseigenschaften wird die Dichte der definierten Flüssigkeit (gegebenenfalls unter Berücksichtigung von Druck und Mineralgehalt) in Abhängigkeit von Konzentration und Temperatur angezeigt. Die Matrix ist editierbar. Bei Änderungen können die Koeffizienten über die Schaltfläche (Neu) Berechnen neu ermitteln werden.

12. In der Registerkarte Koeffizientenübersicht werden die berechneten Koeffizienten dargestellt.

A0039506-DE

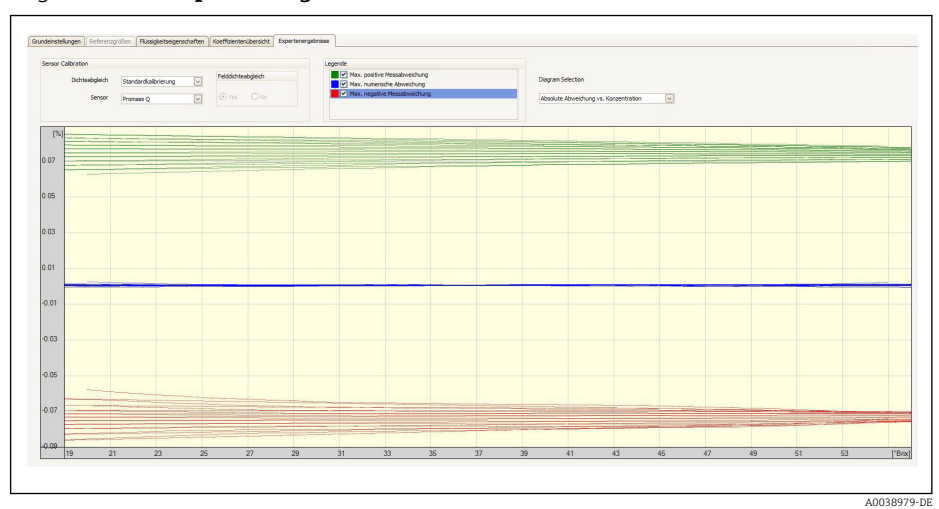

13. Die Registerkarte Expertenergebnis auswählen.

 $\rightarrow$ 

In der Registerkarte Expertenergebnis wird bei Auswahl der Diagram Selection: Absolut Abweichung vs. Konzentration die zu erwartende Genauigkeit der Konzentrationsmessung über den gewählten Konzentrationsbereich dargestellt. Die blauen Werte zeigen die maximale numerische Abweichung des Koeffizientenmodells zu den Tabellenwerten (Qualität der Näherung). In grün und rot wird die maximale Messabweichung (in positive und negative Richtung) dargestellt. Diese beinhaltet neben dem Näherungsfehler auch die Dichtemessgenauigkeit und hängt somit wesentlich von der Wahl des Sensors und der Güte der Dichtekalibration ab.

Die in blau dargestellte maximale numerische Abweichung gilt nur für die Berechnung der Konzentration über das Koeffizientenmodell. Die direkte Implementation in das Messgerät bietet bessere Genauigkeit insbesondere bei der Ethanolmessung.

14. In der Funktion Sensor den Messaufnehmer auswählen.

- In der Funktion Dichteabgleich evtl. Sonderdichtekalibrierung eingeben (optional verfügbar).
	- Die Option Felddichteabgleich kann zusätzlich ausgewählt werden.
- 15. In der Menüleiste Schaltfläche Schreiben betätigen.
	- Die berechneten Koeffizienten werden in das Gerät übertragen.
	- Die Verwendung der Funktion Schreiben wird gegenüber der manuellen Übertragung der Koeffizienten in das Gerät empfohlen. Transkriptions- und ggf. Rundungsfehler werden so vermieden.
		- Über die Schaltfläche Lesen können die berechneten Koeffizienten mit denen aus dem Gerät verglichen werden.
		- Der neu erstellte Koeffizientensatz kann über die Schaltflächen Speichern oder Speichern als gesichert werden. So können eventuell irrtümlich überschriebene Koeffizientensätze wieder hergestellt werden. Die Dateiendung lautet ".conc".
		- Über die Schaltfläche Drucken kann ein PDF Dokument erstellt werden, welches sämtliche Geräteparameter enthält.

*Messungen basierend auf den Koeffizienten durchführen*

‣ Im Parameter Name Koeffizientensatz im Menü Setup → Erweitertes Setup → Konzentration → Konzentrationsprofil 1 … n den für die Berechnung verwendeten Koeffizientensatz auswählen.

Die Auswahl der benutzerdefinierten Einheiten erlaubt das Setzen von Offset und Faktor für eine einfache Anpassungen der Konzentrationsmessung: Setup → Erweitertes Setup → Konzentration → Konzentrationseinheit

### <span id="page-33-0"></span>5.3.4 Berechnungsbasis "Flüssigkeitseigenschaften"

Dieses Berechnungsverfahren erlaubt die Erstellung einer Konzentrationsfunktion für das Gerät aus benutzerdefinierten Daten. Die Güte der Daten bildet dabei die Grundlage für eine gute Qualität der Konzentrationsmessung.

- Die benutzerdefinierten Daten (Konzentration, Temperatur und Dichte) sollten den gesamten Konzentrations- und Temperaturbereich abdecken, der im Prozess typischerweise auftritt.
	- Stehen die Dichte und Konzentrationswerte nur für eine Temperatur von 20°C zur Verfügung, sind diese für die Konzentrationsmessung mit einem Prozessmessgerät nicht ausreichend.
	- Je weniger Daten vorliegen umso eher wirken sich einzelne Ausreisser negativ auf die Konzentrationsfunktion aus.
- Die benutzerdefinierten Daten können in FieldCare direkt eingegeben oder importiert werden.
- Es ist empfehlenswert für die Beurteilung der Daten diese in einem Tabellenkalkulationsprogramm zu visualisieren (Dichte über Konzentration oder Dichte über Temperatur). So kann man Ausreisser erkennen und gegebenenfalls entfernen bzw. die Messreihen im Labor wiederholen.
- Die Konzentration in %-Masse anzugeben ist die sicherste Methode für die Erstellung einer Konzentrationsfunktion, da Masse temperaturunabhängig ist.

### Formate für den Import der benutzerdefinierten Daten

Über FieldCare können die benutzerdefinierten Daten im Excel-Format .xls oder .xlsx importiert werden. Zwei Tabellenlayouts sind dafür zulässig: Matrix- und Listenformat.

#### *Aufbau Matrixformat*

- Erste Zeile: Überschrift (Die erste Zeile darf keine Werte enthalten!)
- Zweite Zeile: Konzentrationswerte
- Erste Spalte: Temperaturwerte
- Die weitere Zeilen und Spalten: Dichtewerte

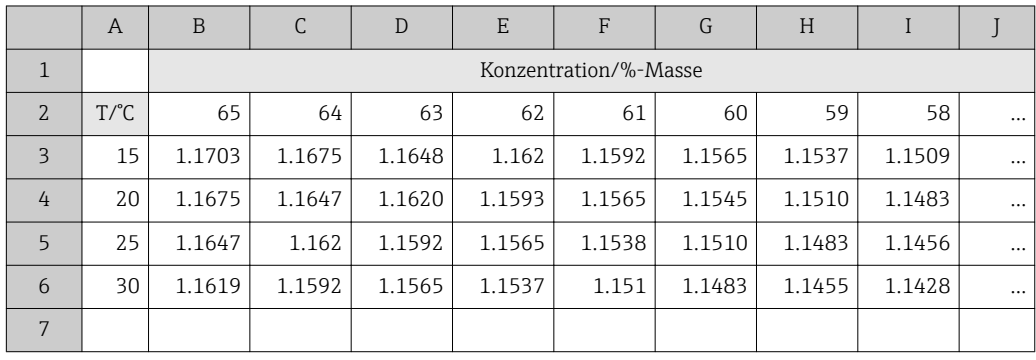

*Aufbau Listenformat*

- Erste Spalte: Temperaturwerte
- Zweite Spalte: Konzentrationswerte
- Dritte Spalte: Dichtewerte

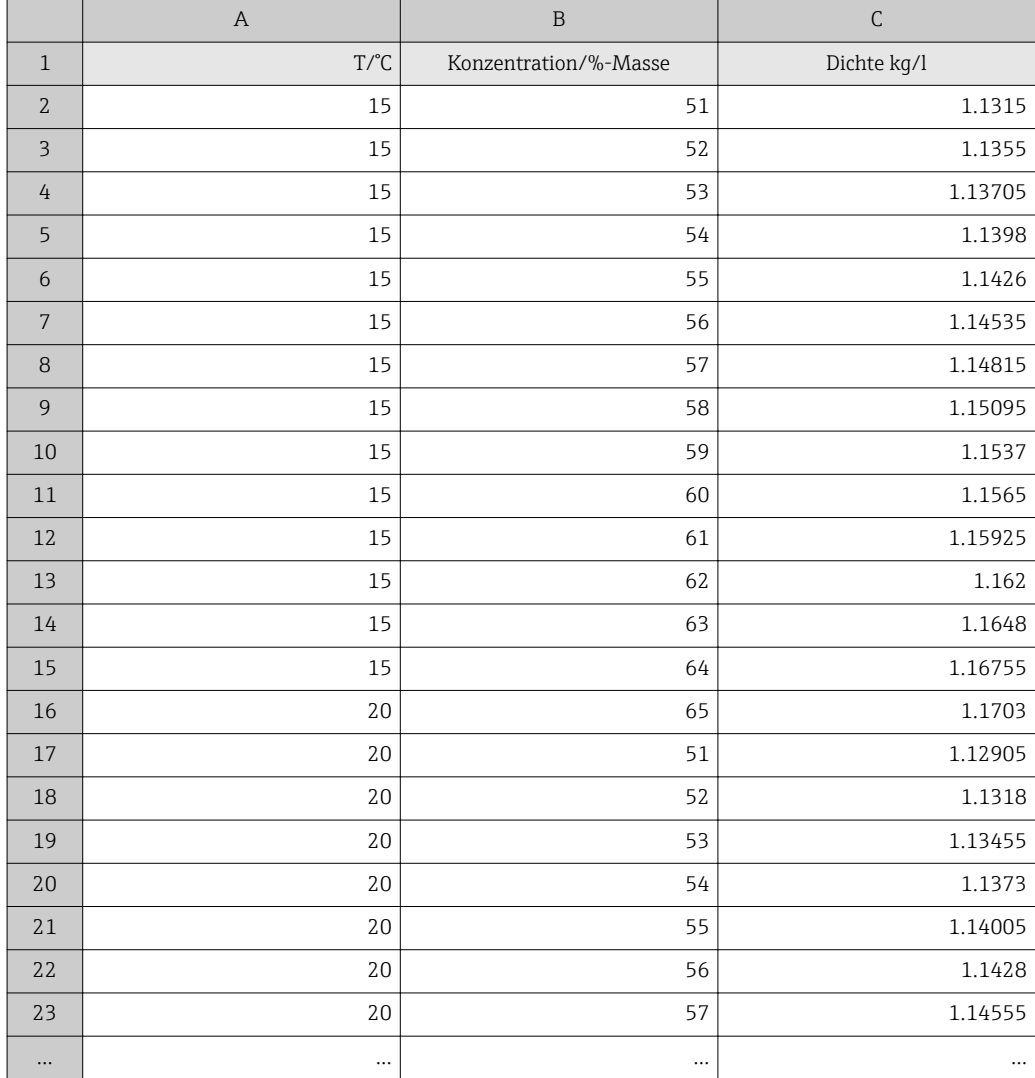

A0034878-DE

#### Berechnung der Koeffizienten aus benutzerdefinierten Daten

1. Registerkarte Grundeinstellungen auswählen.

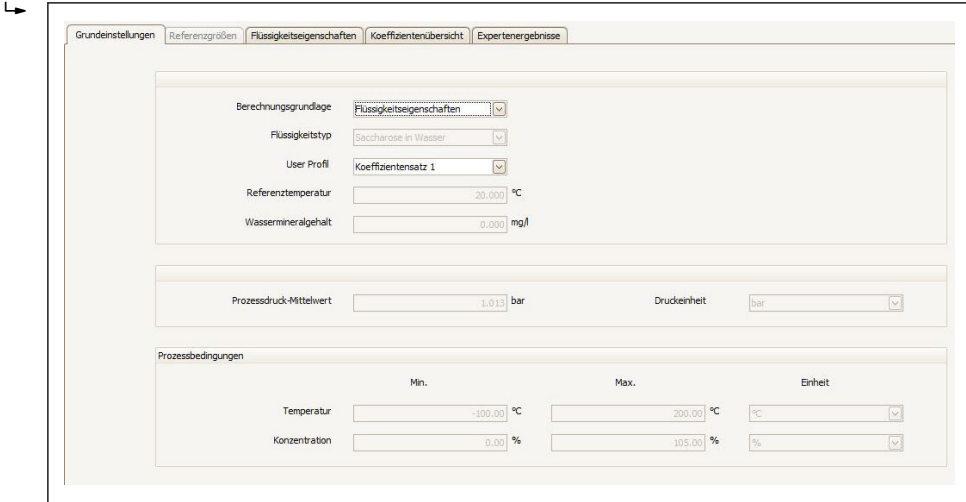

- 2. In der Funktion Berechnungsgrundlage die folgende Option auswählen: Flüssigkeitseigenschaften.
- 3. In der Funktion User Profil den Koeffizientensatz auswählen, in dem die Koeffizienten für die gewählte definierte Flüssigkeiten (Mischungen) geschrieben werden.
	- Es stehen drei Koeffizientensätze zur Verfügung.
- 4. Registerkarte Flüssigkeitseigenschaften auswählen.

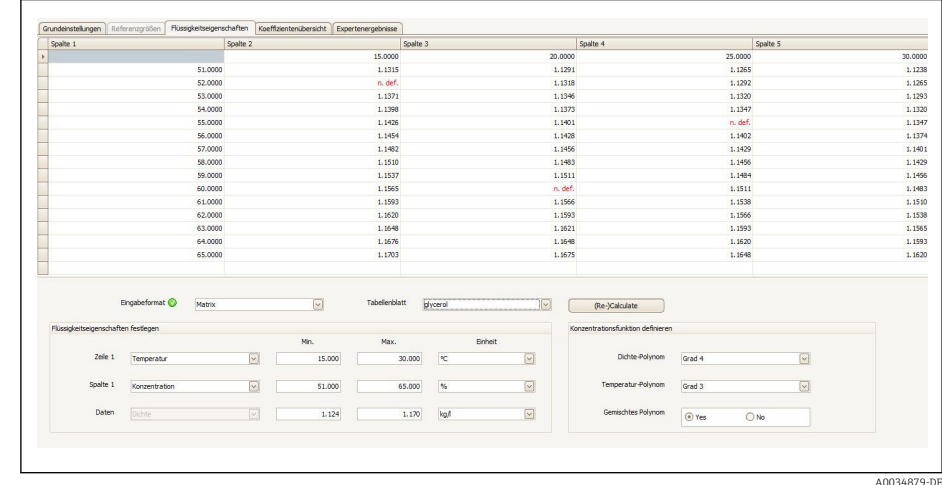

- 5. In der Funktion Eingabeformat die Option Liste oder Matrix auswählen.
- 6. In der Funktion Zeile 1, entsprechend der erstellten Tabelle, die Option Temperatur oder Konzentration auswählen, den Bereich eingeben und die Einheit auswählen.
- 7. In der Funktion Spalte 1, entsprechend der erstellten Tabelle, die Option Temperatur oder Konzentration auswählen, den Bereich eingeben und die Einheit auswählen.

Daten importieren:

 $\overline{L}$ 

I÷

- 8. In der Menüleiste Schaltfläche Importieren betätigen.
- 9. Datei im Format .xls oder .xlsx (Excel) auswählen und Auswahl bestätigen.
	- In der Infoleiste wird die Durchführung des Imports angezeigt.
- 10. Die Koeffizienten über die Schaltfläche (Neu) Berechnen neu ermitteln.
	- In der Infoleiste wird die Durchführung der Berechnung bestätigt.
- 11. In der Registerkarte Koeffizientenübersicht werden die berechneten Koeffizienten dargestellt.
- 12. Die Registerkarte Expertenergebnis auswählen.

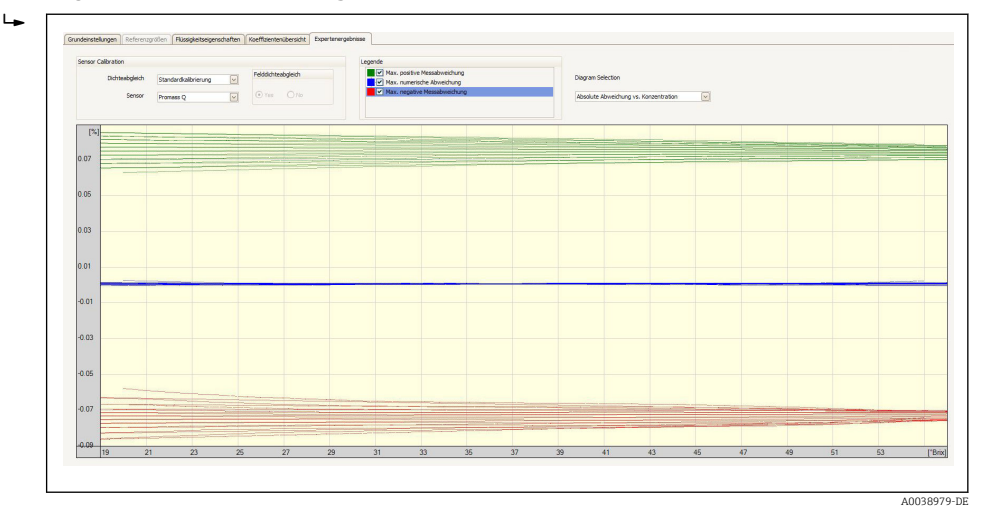

In der Registerkarte Expertenergebnis wird bei Auswahl der Diagram Selection: Absolut Abweichung vs. Konzentration die zu erwartende Genauigkeit der Konzentrationsmessung über den gewählten Konzentrationsbereich dargestellt. Die blauen Werte zeigen die maximale numerische Abweichung des Koeffizientenmodells zu den Tabellenwerten (Qualität der Näherung). In grün und rot wird die maximale Messabweichung (in positive und negative Richtung) dargestellt. Diese beinhaltet neben dem Näherungsfehler auch die Dichtemessgenauigkeit und hängt somit wesentlich von der Wahl des Sensors und der Güte der Dichtekalibration ab.

Die in blau dargestellte maximale numerische Abweichung gilt nur für die Berechnung der Konzentration über das Koeffizientenmodell. Die direkte Implementation in das Messgerät bietet bessere Genauigkeit insbesondere bei der Ethanolmessung.

13. In der Funktion Sensor den Messaufnehmer auswählen.

 In der Funktion Dichteabgleich evtl. Sonderdichtekalibrierung eingeben (optional verfügbar).

Die Option Felddichteabgleich kann zusätzlich ausgewählt werden.

- 14. In der Menüleiste Schaltfläche Schreiben betätigen.
	- Die berechneten Koeffizienten werden in das Gerät übertragen.
	- Die Verwendung der Funktion Schreiben wird gegenüber der manuellen Übertragung der Koeffizienten in das Gerät empfohlen. Transkriptions- und ggf. Rundungsfehler werden so vermieden.
		- Über die Schaltfläche Lesen können die berechneten Koeffizienten mit denen aus dem Gerät verglichen werden.
		- Der neu erstellte Koeffizientensatz kann über die Schaltflächen Speichern oder Speichern als gesichert werden. So können eventuell irrtümlich überschriebene Koeffizientensätze wieder hergestellt werden. Die Dateiendung lautet ".conc".
		- Über die Schaltfläche Drucken kann ein PDF Dokument erstellt werden, welches sämtliche Geräteparameter enthält.

*Messungen basierend auf den Koeffizienten durchführen*

- ‣ Im Parameter Name Koeffizientensatz im Menü Setup → Erweitertes Setup → Konzentration → Konzentrationsprofil 1 … n den für die Berechnung verwendeten Koeffizientensatz auswählen.
- Die Auswahl der benutzerdefinierten Einheiten erlaubt das Setzen von Offset und Faktor für eine einfache Anpassungen der Konzentrationsmessung: Setup → Erweitertes Setup → Konzentration → Konzentrationseinheit

### <span id="page-38-0"></span>5.3.5 Berechnungsgrundlage "Feineinstellung"

Im Gerät sind bereits die berechneten Koeffizienten hinterlegt. Die Ergebnisse der Kontrollmessungen mit einem Hydrometer haben Differenzen zum angezeigten Wert im Gerät ergeben. Die Messwerte des Geräts werden optimiert durch Eingabe der Vergleichswerte und Neuberechnung der Koeffizienten. Nach Import oder Eingabe der neuen Koeffizienten ins Gerät sind die Konzentrationswerte so den Kontrollmessungen angepasst.

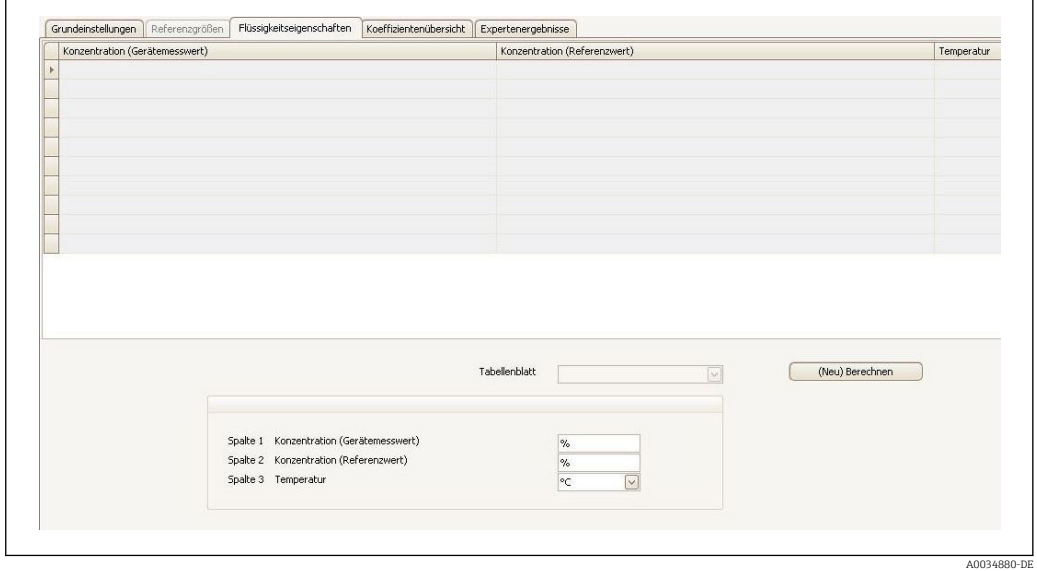

#### Vorgaben

- 1. Mindestens 11 Konzentrationswerte aus dem Messgeräte (Gerätemesswert).
- 2. Mindestens 11 Konzentrationswerte aus den Kontrollmessungen (Referenzwert).
- 3. Gerätemesswert und Referenzwert bei gleichem Temperaturwert.
- 4. Je höher die Anzahl der Messwerte und je kleiner der Temperaturbereich desto höher die Genauigkeit.
- 5. Messgerät anschließen um die alten Koeffizienten auszulesen oder manuell eingeben.

#### Berechnung der Koeffizienten für die Feineinstellung

- 1. Registerkarte Grundeinstellungen auswählen
- 2. In Funktion Berechnungsgrundlage folgende Option auswählen: Feineinstellung
- 3. In Registerkarte Flüssigkeitseigenschaften Gerätemesswert, Referenzwert und Temperaturwert eingeben
- 4. In der Menüleiste Schaltfläche Lesen betätigen
	- Konzentrationskoeffizienten aus dem Gerät werden einlesen
- 5. Schaltfläche Neuberechnung Koeffizienten betätigen um die Eingaben zu bestätigen und neu zu berechnen.
	- Infoleiste beachten
- 6. In Registerkarte Koeffizientenübersicht werden die berechneten Koeffizienten dargestellt bzw. angepasst
- 7. In Registerkarte Expertenergebnis wird die numerische Unsicherheit grafisch dargestellt.
- 8. In der Funktion Sensor Messaufnehmer auswählen
	- In der Funktion Dichteabgleich evtl. Sonderdichtekalibrierung eingeben (Optional verfügbar)
		- Die Option Felddichteabgleich kann zusätzlich ausgewählt werden.
- 9. In der Menüleiste Schaltfläche Schreiben betätigen
	- Die berechneten optimierte Konzentrationskoeffizienten werden ins Gerät oder FieldCare geschrieben

### 5.3.6 Informations- und Fehlermeldungen

*Liste der Informations- und Fehlermeldungen*

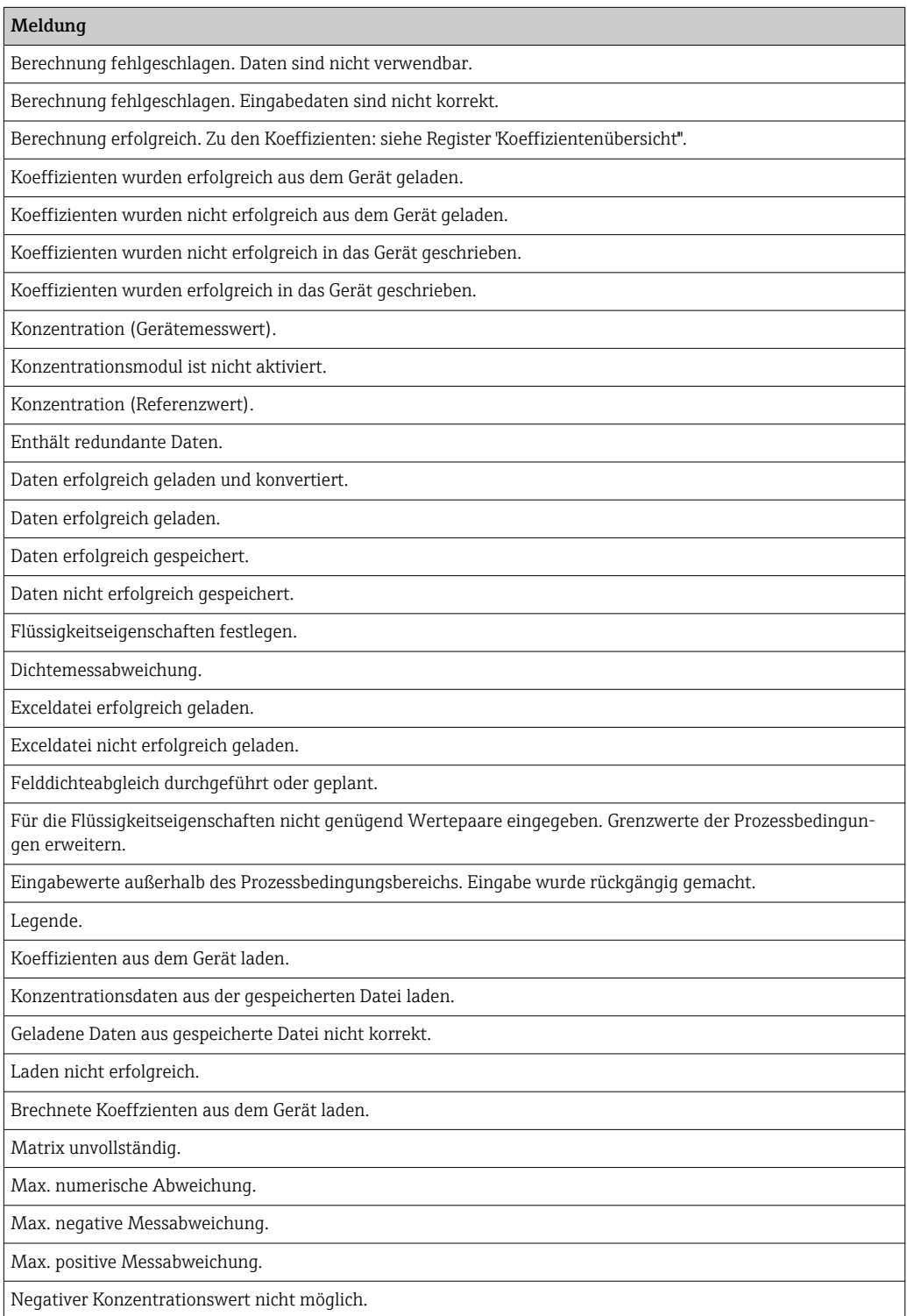

#### Meldung

Negativer Prozessdruck nicht möglich. Eingabe wurde rückgängig gemacht.

Keine Gerätekoeffizienten vorhanden.

Nicht genügend Wertepaare eingegeben.

Prozessbedingungen nicht korrekt: min. Wert > max. Wert. Eingabe wurde rückgängig gemacht.

Grundlage für die Koeffizientenberechnung wählen.

Darstellungsart für die Eingabe der Flüssigkeitseigenschaften wählen.

Dichtekalibrierung wählen, die ab Werk durchgeführt wurde.

Tabellenblatt mit benötigten Flüssigkeitseigenschaften aus der geladenen Exceldatei wählen.

Softwareoption 'Konzentration' ist nicht aktiviert.

Temperaturmessabweichung.

Wert(e) nicht korrekt. Änderung wurde rückgängig gemacht.

Koeffizienten in das Gerät schreiben.

Berechnete Koeffizienten in das Gerät schreiben.

## <span id="page-41-0"></span>6 Grundlagen und Anwendungsbeispiele

Neben dem Massefluss und der Temperatur misst ein Coriolis Durchflussmesser auch die Dichte des Messstoffs im Messrohr.

Der Dichtewert wird verwendet um eine Umrechnung von Massefluss in Volumenfluss vorzunehmen.

Dichte als Qualitätsparameter: Ein reiner Messstoff hat unter definierten Umgebungsbedingungen (Druck, Temperatur) eine genau definierte Dichte. Bei Mischungen aus 2 Messstoffen (binären Mischungen) lässt sich aus der Dichte die Konzentration des sogenannten Zielmessstoffes im Trägermessstoff (z.B. Wasser) bestimmen.

Diese Konversion von Dichte in Konzentration, unter Berücksichtigung der Temperatur, wird mit Hilfe des "Anwendungspaketes" für Promass realisiert.

### 6.1 Konzentrationsberechnung aus Dichte und Temperatur

Die Abhängigkeit zwischen Konzentration, Dichte und Temperatur ist substanzspezifisch und muss deshalb im Gerät hinterlegt werden.

Einige, gebräuchliche Mischungen sind bereits im Gerät vorkonfiguriert. Dazu gehören z.B. verschiedene wässrige Zuckerlösungen, Alkohol/Wasser-Gemische und diverse Salze, Säuren und Laugen [→ 31.](#page-30-0) Zusätzlich gibt es die Möglichkeit den Zusammenhang von Konzentration, Temperatur und Dichte für eine beliebige Mischung über eine Tabelle zu beschreiben. Diese Tabelle kann direkt im Endress+Hauser Tool Fieldcare angelegt oder im .xls Format in Fieldcare importiert werden. Die Tabellenwerte werden über einen Polynom angenähert. Die hierbei von Fieldcare ermittelten Koeffizienten können dann in das Messgerät übertragen werden  $\rightarrow \Box$  34.

Um eine korrekte Konzentrationsermittlung sicher zu stellen ist darauf zu achten, dass die Einheiten der Tabelle mit denen in FieldCare und im Messgerät überein stimmen.

### 6.2 Genauigkeit der Konzentrationsmessung

Die Genauigkeit bei der Bestimmung der Konzentration hängt von verschiedenen Parametern ab:

- Dichte-Messgenauigkeit
- Temperatur-Messgenauigkeit
- Qualität der Näherung zur Ermittlung der Konzentration aus Dichte und Temperatur

Die Standardabweichungen für die Konzentrationberechnungen der vordefinierten Fluide sind auf  $\rightarrow \blacksquare$  31 zu finden. Liegt die Konzentrationsermittlung einer Tabelle zu Grunde, so sollte diese besonders viele, qualitativ gute Werte für den interessierenden Messbereich aufweisen. Darüber hinaus sollte der Wertebereich für die Bestimmung der Koeffizienten möglichst eng gefasst sein. Dies erhöht die Qualität der Näherung.

Die höchste Dichte-Messgenauigkeit wird erreicht mit der optional auswählbaren Sonderdichtekalibration (Wide-Range-Dichtespezifikation).

Promass Q Messaufnehmer ermöglichen ohne spezielle Kalibration eine hochgenau Dichtemessung.

Die maximal zu erwartende Abweichung bei der Konzentrationsmessung kann in FieldCare  $\rightarrow$   $\blacksquare$  2.2 visualisiert werden.

### <span id="page-42-0"></span>6.3 Unerwartete Konzentrationswerte und mögliche Fehlerquellen

Abhängig von der Anwendung können unerwartete Konzentrationswerte auftreten. Solche Abweichungen werden häufig durch den Vergleich mit entsprechenden Laborwerten aufgedeckt und können verschiedene Hintergründe haben.

Bevor durch einen Abgleich oder eine Anpassung von Daten via Feineinstellung ( $\rightarrow \Box$  39) die Messwerte des Prozessgerätes an Laborwerte angeglichen werden, sollte der Grund für die Abweichungen überprüft und ggf. behoben werden.

*Ursachen und Behebungsmaßnahmen bei Abweichungen in der Dichtemessung*

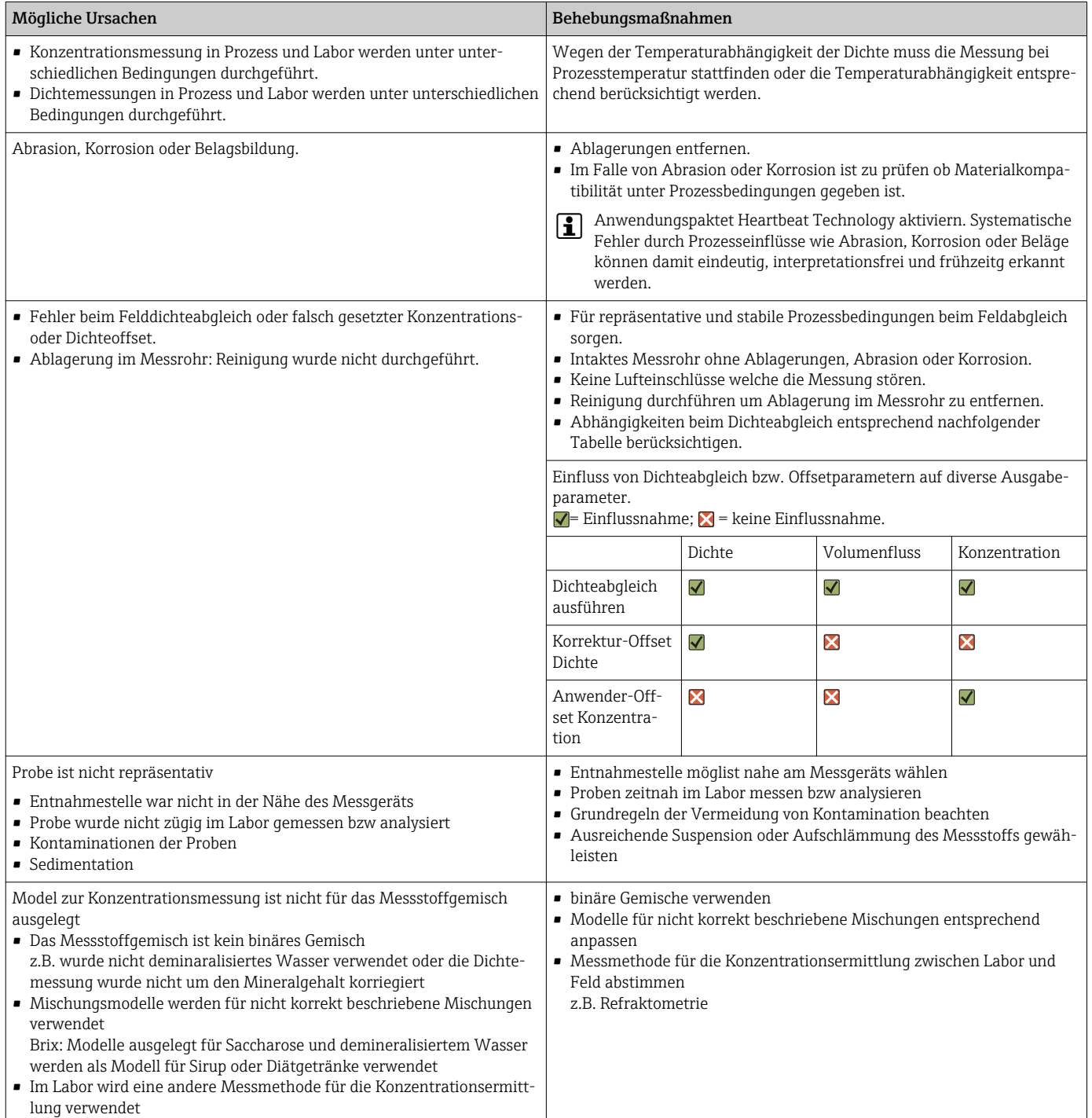

### <span id="page-43-0"></span>6.4 Anwendungsbeispiele

### 6.4.1 Zuckerlösung und Sirup

### Im Messgerät auswählbare Messstoffe

Im Parameter Flüssigkeitstyp stehen folgende Messstoffe zur Auswahl:

- Saccharose in Wasser
- Glukose in Wasser
- Fruktose in Wasser
- Invertzucker in Wasser
- Maissirup HFCS42
- Maissirup HFCS55
- Maissirup HFCS90

### Einheiten

Im Parameter Konzentrationseinheit stehen zur Konzentrationsmessung der wässrigen Zuckerlösungen folgende Einheiten zur Verfügung:

- %Mass
- °Brix

Die Konzentrationsmessung der wässrigen Zuckerlösungen erfolgt nach ICUMSA-Norm SPS-4 (1998). Die Einheit °Brix wird gemäss ICUMSA Definition nur für wässrige Saccharoselösung angeboten und entspricht zahlenmässig dem Wert in %mass.

Die Bestimmung der Trockenmasse (%mass) der Maissirup-Varianten basiert auf Tabellenwerten aus der Literatur (Ref XY), welche mit der Näherungsformel zur Koeffizientenbestimmung gefittet wurden.

### Konzentrationsmessung der wässrigen Zuckerlösungen

- 1. Im Parameter Zuordnung Stromausgang im Menü Setup → Stromausgang 1 … n die Option Konzentration auswählen
- 2. Parameter zur Konzentrationseinstellung Das Untermenü Konzentrationseinstellungen in Setup → Erweitertes Setup → Konzentration aufrufen
- 3. Flüssigkeit auswählen Im Parameter Flüssigkeitstyp die Option Saccharose in Wasser auswählen
- 4. Eingabe Mineralgehalt Trägermessstoff Im Parameter Wassermineralgehalt den Wert 0 eingeben
- 5. Parameter zur Einheitenauswahl Das Untermenü Konzentrationseinheit in Setup → Erweitertes Setup → Konzentration aufrufen
- 6. Ausgabeeinheit auswählen Im Parameter Parameter Konzentrationseinheit \*Brix auswählen

#### <span id="page-44-0"></span>Mineralgehalt abgleichen

Bei der Messung der wässrigen Zuckerlösungen besteht die Möglichkeit den Mineralgehalt (Total dissolved solids TDS) des Wassers bei der Konzentrationsbestimmung zu berücksichtigen. Grundsätzlich bestehen zwei verschiedene Möglichkeiten:

- Eingabe des Mineralgehaltes in mg/l
- Setup → Erweitertes Setup → Konzentration → Konzentrationseinstellungen → Wassermineralgehalt
- Abgleich über die Messung der Dichte des mineralhaltigen Wassers im Messgerät Experte → Applikation → Konzentration → Mineralgehaltbestimmung → Trägerdichte während Bestimmung

Nach erfolgreicher Mineralgehaltbestimmung in Parameter Steuerung Mineralgehaltsbestimmung die Option Ergebnis verwenden auswählen, damit der Abgleich bei der Messung verwendet wird.

Übersicht über das Untermenü **Mineralgehaltbestimmung**  $\rightarrow \Box$  19

#### Feinabstimmung

Im Gerät ist die exakte Formel nach ICUMSA für die wässrigen Zuckerlösungen hinterlegt. Wird tatsächlich die ausgewählte binäre Mischung, ohne weitere Inhaltsstoffe gemessen, sollte kein Fine Tuning nötig sein. In dem Fall sollte nach dem Grund für die Abweichung gesucht und diese behoben werden

Die Funktion Fine Tuning wird stets basierend auf der Näherungsformel mit den Koeffizienten A0…A3, B1…B3 und D1…D4 durchgeführt. Dies hat zur Folge, dass z.B. für die Zuckerlösungen die ICUMSA-Formel zunächst in eine Näherung umgewandelt und dann in ein Nutzerprofil geschrieben wird. Infolgedessen sollte auch hier der Messbereich eingeschränkt werden um einen möglichst kleinen Näherungsfehler zu haben. Fine Tuning kann nicht auf Geräteebene durchgeführt werden, sondern nur mit Hilfe des Bedientools FieldCare  $\rightarrow$   $\blacksquare$  39.

### 6.4.2 Stammwürze

#### Einheiten

Im Parameter Konzentrationseinheit stehen zur Messung der Stammwürze folgende Einheiten zur Verfügung:

- %Mass
- °Plato
- °Balling
- $SGIJ$

#### Messung der Stammwürze

Für die Messung der Stammwürze wird die Näherung einer wässrigen Zuckerlösung nach ICUMSA (Saccharose/Wasser) verwendet. Die Zahlenwerte zu den Einheiten %mass, °Plato und °Balling entsprechen dem Zahlenwert für °Brix bei der Auswahl der Mischung Saccharose/Wasser. Die Messung repräsentiert somit den sog. scheinbaren Extrakt , da eine komplexe Mischung (Zucker/Alkohol/Wasser), wie sie im Laufe des Fermentationsprozesses entsteht, nicht durch einen einzelnen Summenparameter wie z.B. Dichte erfasst werden kann.

Bei der Messung des spezifischen Gewichtes (Einheit SGU) wird die Dichte des Mediums im Verhältnis zur Dichte von Wasser bei gleicher Referenztemperatur ermittelt und ausgegeben. Auch für diese Kalkulation wird das Modell Saccharose/Wasser verwendet.

### 6.4.3 Ethanol

### Einheiten

Im Parameter Konzentrationseinheit stehen zur Bestimmung der Ethanolkonzentration folgende Einheiten zur Verfügung:

- %Mass
- $\bullet$  %vol
- %StdVol
- $\bullet$ %ABV@20°C
- proof/vol

### Bestimmung der Ethanolkonzentration

Die Bestimmung der Konzentration von Ethanol basiert auf dem vom Bettin und Spieweck (OIML ITS-90) entwickelten Modell. Die Umrechnung in den volumetrischen Alkoholgehalt bei einer Referenztemperatur von 20°C erfolgt bei Auswahl der Einheit ABV (alcohol by volume) automatisch. Die Option Zielmessstoff Normvolumenfluss im Parameter Zuordnung Prozessgröße ermöglicht es die Gesamtmenge des Alkohols in Normliter oder Normkubikmeter (bei 20°C) zu ermitteln.

Um eine beliebige Refenztemperatur zur volumetrischen Konzentrationsbestimmung innerhalb des Wertebereichs des Modells (-20…+40°C) zu definieren kann man die Einheit %StdVol auswählen und die Referenztemperatur entsprechend anpassen.

Der Zahlenwert für Ethanol Proof entspricht dem Zweifachen der Volumengehaltes bei einer Referenztemperatur von 60°F (15,56°C).

### 6.4.4 %Mass/%vol – Ideale Mischungen

Die Funktion %mass/%vol behandelt die Mischung zweier Substanzen als ideal. Ideal bedeutet, dass keine Wechselwirkungen zwischen den beiden Inhaltsstoffen auftreten. Die Masse und das Volumen der idealen Mischung setzen sich aus den Massen bzw. Volumina der beiden Stoffe zusammen. Während Massenerhalt stets gilt, bei idealen wie auch realen Mischungen, kommt es bei realen Mischungen aufgrund von Wechselwirkungen normalerweise zu Volumenexpansion oder –kontraktion beim Mischen der Einzelvolumina.

Das Modell der idealen Mischung kommt häufig bei einer fest/flüssig Mischung (Aufschlämmung oder Suspension) zur Anwendung. Zur Bestimmung der Konzentration des Zielmediums werden folgende Angaben benötigt:

- $\bullet$  Dichte von Ziel- und Trägermedium bei einer definierten Referenztemperatur (T<sub>ref.exp</sub>)
- Referenztemperatur bei denen o.g. Dichte bestimmt wurden
- Thermische Expansionskoeffizienten von Ziel- und Trägersubstanz, welche die Änderung der Dichte über die Temperatur beschreiben.

Die Temperaturabhängigkeit der Dichte wird über ein Polynom 2. Grades abgebildet. Z. B. im Falle des Zielmessstoffes:

$$
\rho_{\text{Target}}(T) = \frac{\rho_{\text{Target}}(T_{\text{ref}})}{\left[1 + \alpha_{\text{Target}}(T - T_{\text{ref}}) + \beta_{\text{Target}}(T - T_{\text{ref}})^2\right]}
$$

*ρTarget(T) Temperaturabhängige Normdichte des Trägermessstoffs*

*ρTarget(Tref) Von der Referenztemperatur abhängige Normdichte des Trägermessstoffs*

*T Aktuell gemessene Messstofftemperatur [°C] oder [K] 1)*

- *tref Referenztemperatur bei der die Normdichte ermittelt werden kann (z.B. 15 °C oder 288,15 K)*
- *α Linearer thermischer Volumenausdehnungskoeffizient des betreffenden Messstoffs [1/K] 1)*
- *β Quadratischer thermischer Volumenausdehnungskoeffizient des betreffenden Messstoffs [1/K<sup>2</sup> ] 1)*
- 1)  $K = K$ elvin

A0034832

Die Grössen α und β heissen linearer bzw. quadratischer Volumenausdehnungskoeffizient und müssen aus den Dichtewerten des Zielmessstoffes (bzw. Trägermessstoffes) bei verschiedenen Temperaturen ermittelt werden.

In den meisten Fällen wird es sich bei dem Trägermedium um Wasser handeln. Auf Geräteebene oder via FieldCare kann Wasser als Träger ausgewählt werden. Die Eingabe von Referenzdichte und Expansionskoeffizenten von Wasser entfällt. Die Dichtecharakteristik von Wasser über Temperatur (und Druck) wird direkt im Messgerät berechnet.

Der Mineralgehalt des Wassers kann wiederum über Eingabe des Wertes (TDS) oder über einen Abgleich mit dem Trägermedium vorgenommen werden (vgl. Vorgehen bei Zuckerlösungen auf  $\rightarrow \Box$  44).

#### Konzentrationsmessung von idealen Mischungen

#### Konzentration konfigurieren

- 1. Im Parameter Zuordnung Stromausgang im Menü Setup → Stromausgang 1 die Option Konzentration auswählen
- 2. Im Parameter Konzentrationseinheit in Setup  $\rightarrow$  Erweitertes Setup  $\rightarrow$  Konzentration die Option %Mass/%vol auswählen
- 3. In Parameter Trägermessstofftyp die Option Wässrig auswählen.
- 4. In Parameter Wassermineralgehalt den Mineralgehalt eingeben falls Mineralien im Wasser vorhanden sind. Alternativ Mineralgehaltabgleich mit Wasser durchführen [→ 45](#page-44-0). Diese Funktionalität steht nur bei wässrigen Medien zur Verfügung.
- 5. Falls in Parameter Trägermessstofftyp die Option Nicht wässrig auswählt wurde in Parameter Normdichte Trägermessstoff, Parameter Linearer Ausdehnungskoeffizient Träger und Parameter Quadratischer Ausdehnungskoef. Träger Normdichte und Expansionskoeffizienten vom Trägermessstoff angeben.
- 6. In Parameter Referenztemperatur die Referenztemperatur bei der die Referenzdichten von Ziel- und Trägermessstoff gemessen wurden.
- 7. In Parameter Normdichte Zielmessstoff, Parameter Linearer Ausdehnungskoeffizient Ziel und Parameter Quadratischer Ausdehnungskoeff. Ziel Normdichte und Expansionskoeffizienten vom Zielmessstoff angeben
- 8. In Parameter Konzentrationseinheit die Option %vol, Option %Mass oder Option %StdVol auswählen.
- 9. In Untermenü Konzentrationseinheit im Parameter Referenztemperatur die Referenztemperatur für die Bestimmung von Referenzdichte der Mischung bzw. für Kalkulation der Normvolumenkonzentration eingeben.

### 6.4.5 Bestimmung von Normdichte und Normvolumenfluss bei Verwendung des Anwendungspakets Konzentration

Die Genauigkeit der Bestimmung von Normdichte und Normvolumenfluss hängt von der Qualität der Dichtemessung ab. Für bestmögliche Ergebnisse sollte das Gerät mit einer Sonderdichtekalibrierung (Bestellmerkmal "Anwendungspaket", Option EE "Sonderdichte") bestellt werden. Nur bei Promass Q ist dies, aufgrund der ausserordentlich guten Dichtemessung, nicht notwendig.

Die Normdichte eines Stoffes oder einer Mischung ist das Verhältnis von deren Masse zum eingenommenen Volumen unter Normbedingungen. Die Normbedingungen (Druck und Temperatur) sind länderspezifisch und aus diesem Grund kann die Normtemperatur im Gerät nach Belieben konfiguriert werden. Die Ausgabe der Normdichte bei Normbedingungen erleichtert den Vergleich von Dichtewerten, welche bei verschiedenen Temperaturen gemessen wurden. Zusätzlich ermöglicht dies die Ausgabe des Normvolumenflusses, der aus der Normdichte und dem Massefluss rechnerisch im Gerät ermittelt wird.

Mit einem Promass kann der Normvolumenfluss prinzipiell auch ohne das Anwendungspaket Konzentration ermittelt werden. Die dazu nötige Grösse der Normdichte kann im Setup → Erweitertes Setup → Berechnete Prozessgrößen → Normvolumenfluss-Berechnung entweder als fixer Wert hinterlegt werden oder aus der gemessenen Dichte über die Festlegung thermischer Expansionskoeffizienten ermittelt werden. Der Zusammenhang zwischen Dichte und Temperatur wird dabei über die folgende Formel beschrieben:

$$
\rho_{\rm n} \ = \ \rho \cdot \left( 1 + \alpha \cdot \Delta t + \beta \cdot \Delta t^2 \right)
$$

A0023403

*] 1)*

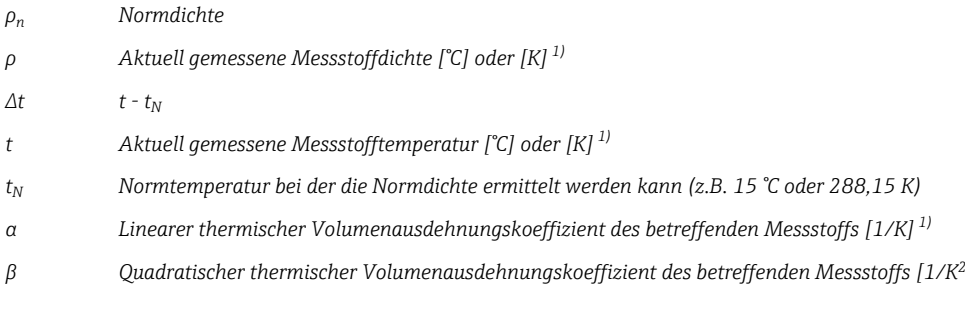

1)  $K =$  Kelvin

Bei Verwendung des Anwendungspakets Konzentration entfällt die Eingabe der Expansionskoeffizienten, wenn die Abhängigkeit von Dichte und Temperatur bereits über eine vordefinierte Formel (predefined fuids) oder über die träger- und zielspezifischen Expansionskoeffizienten bei Option %-Masse / %-Volumen festgelegt werden kann. In diesen Fällen berechnet das Gerät die Normdichte automatisch aus der Mischungscharakteristik. Lediglich die Definition der Normbedingungen (Referenztemperatur) ist dann notwendig.

Bei der Verwendung von benutzerdefinierten 3D Tabellen ist die Eingabe der Expansi-H. onskoeffizienten zur Ermittlung der Normdichte nach wie vor notwendig.

Die Normdichte wird bei Verwendung des Anwendungspakets Konzentration nur dann berechnet, wenn einer der folgenden Optionen im Parameter Flüssigkeitstyp gewählt ist:

- Ethanol in Wasser
- Fruktose in Wasser
- Glukose in Wasser
- Invertzucker in Wasser
- Saccharose in Wasser
- Stammwürze
- Ammoniumnitrat in Wasser
- Eisen(III)chlorid in Wasser
- Salzsäure
- Schwefelsäure
- Salpetersäure
- Phosphorsäure
- Natriumhydroxid
- Kaliumhydroxid
- %-Masse / %-Volumen

Bei den anderen Optionen erfolgt die Berechnung mit den Koeffizienten im Untermenü Normvolumenfluss-Berechnung.

www.addresses.endress.com

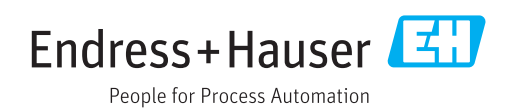